# **Registrar of Cooperative Societies**

#### **Steps for APPLICANT.**

#### **Ex. : Application for Bye law Amendment of Co-operative Societies under KCS Act, 1959**

- 1. Register if new user and login or Login if credentials available.
- 2. URL [: https://sevasindhu.karnataka.gov.in/Sevasindhu/Kannada?ReturnUrl=%2F](https://sevasindhu.karnataka.gov.in/Sevasindhu/Kannada?ReturnUrl=%2F)
- 3. Or URL :<https://serviceonline.gov.in/karnataka/>

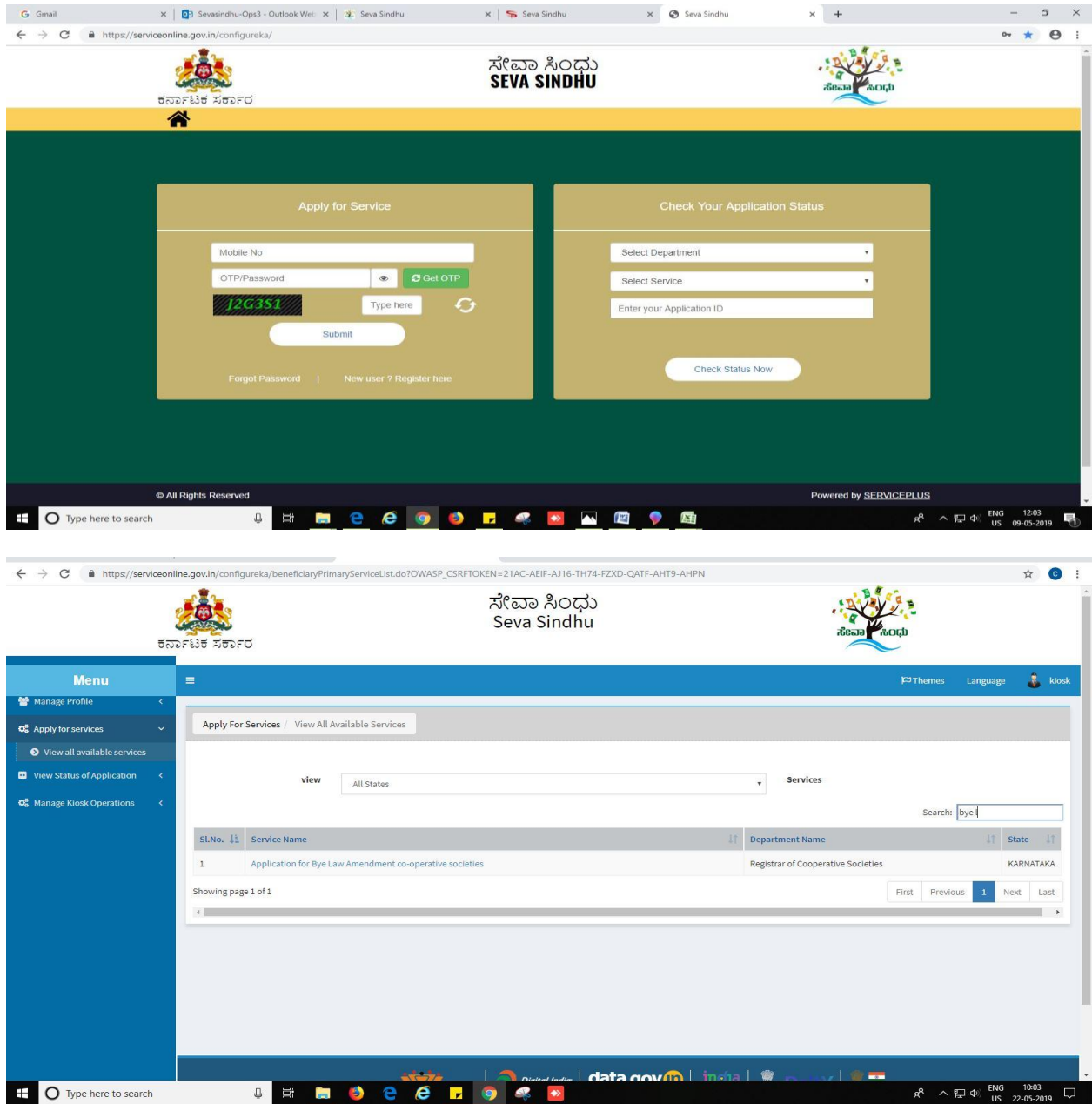

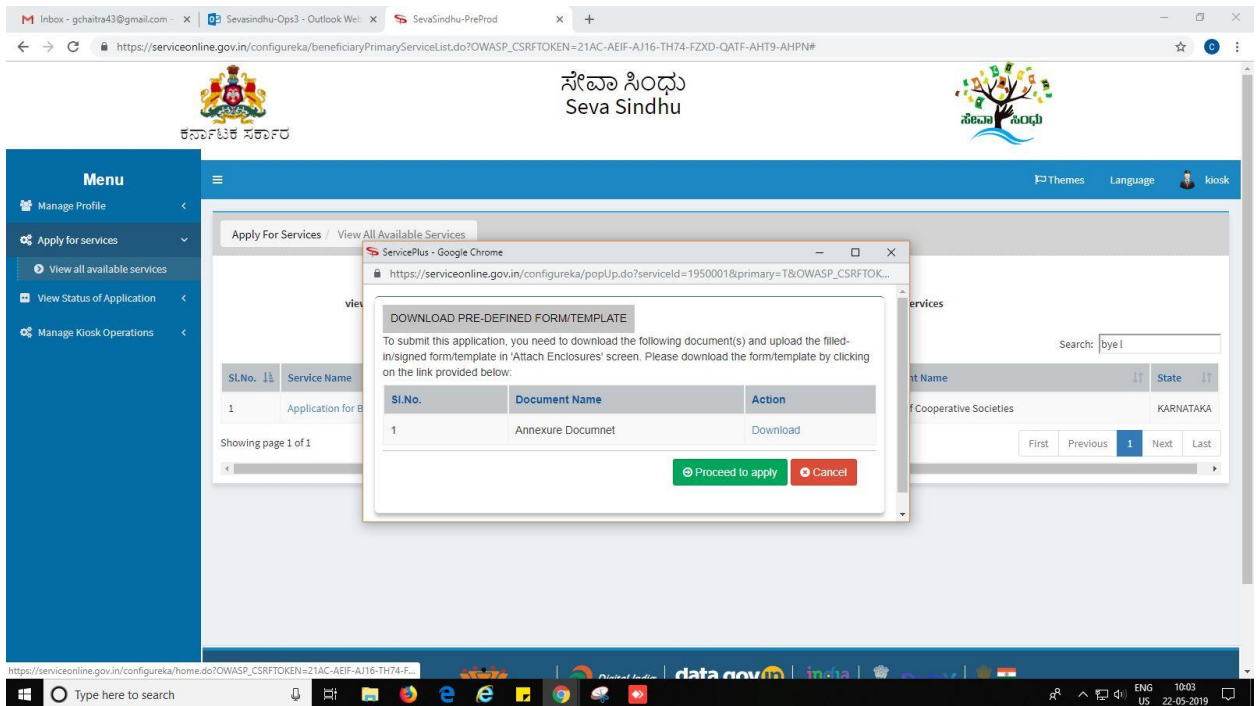

- 4. Fill all mandatory fields
- 5. Enter 'Captcha'
- 6. Click on 'submit'.
- 7. Enter OTP. OTP will be received to the phone no. which was link to entered Aadhaar.
- 8. Click on 'validate'.

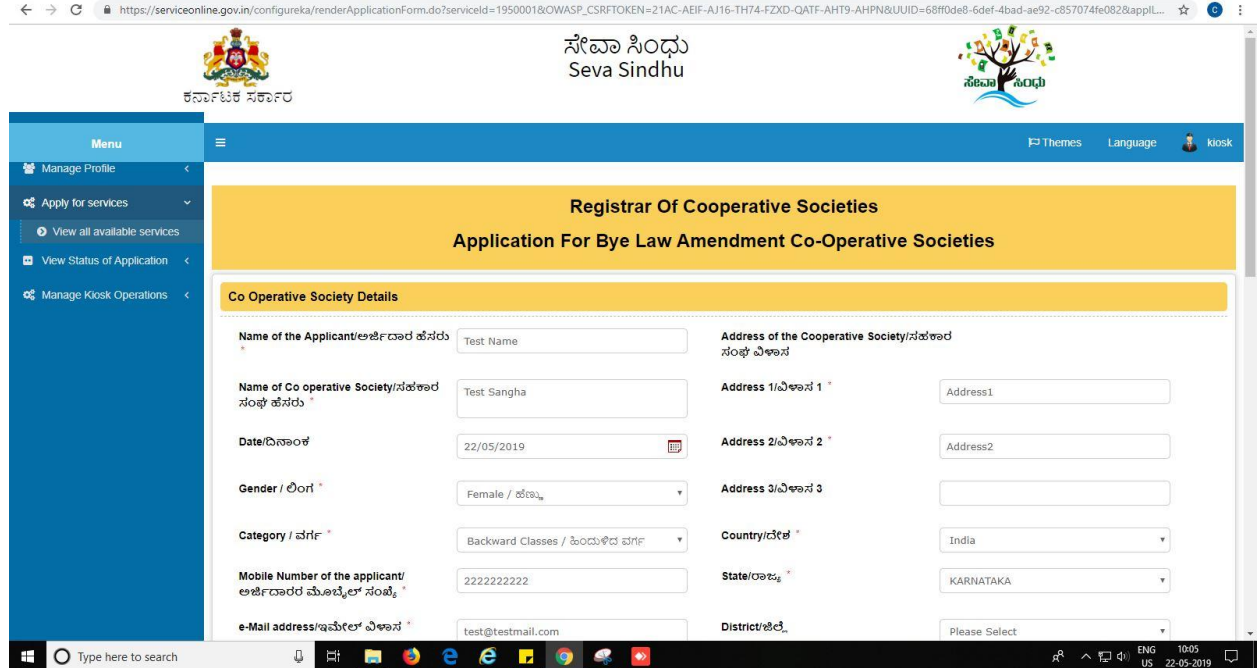

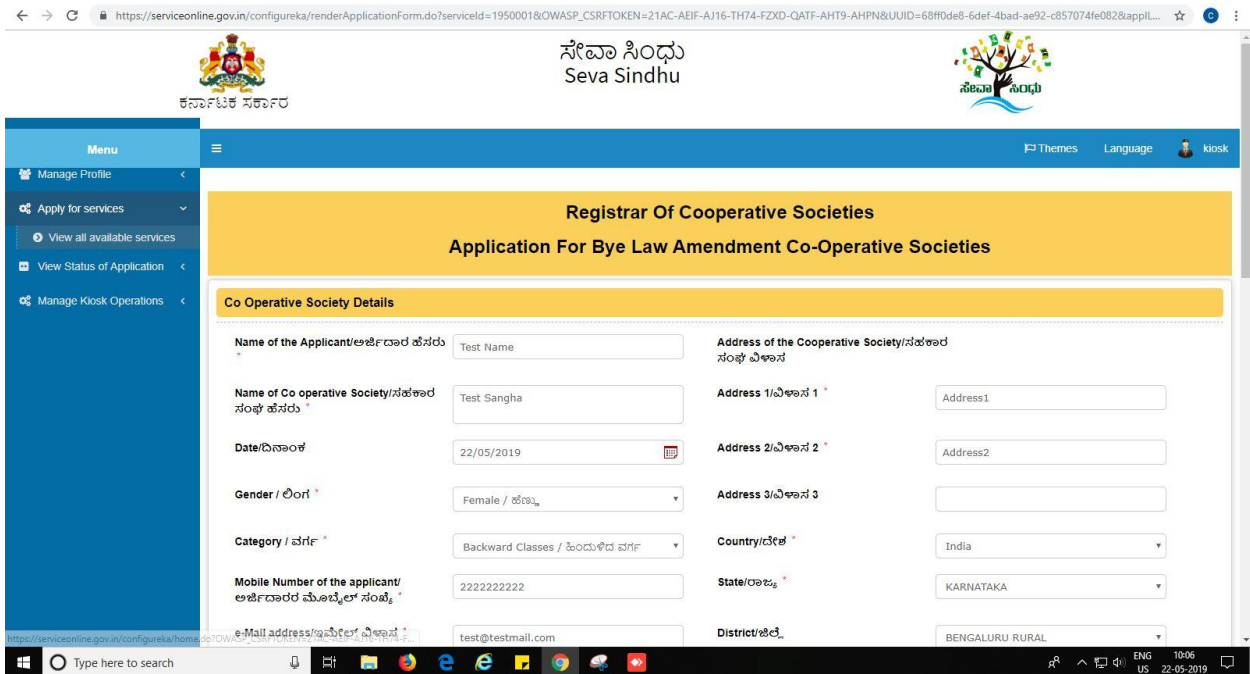

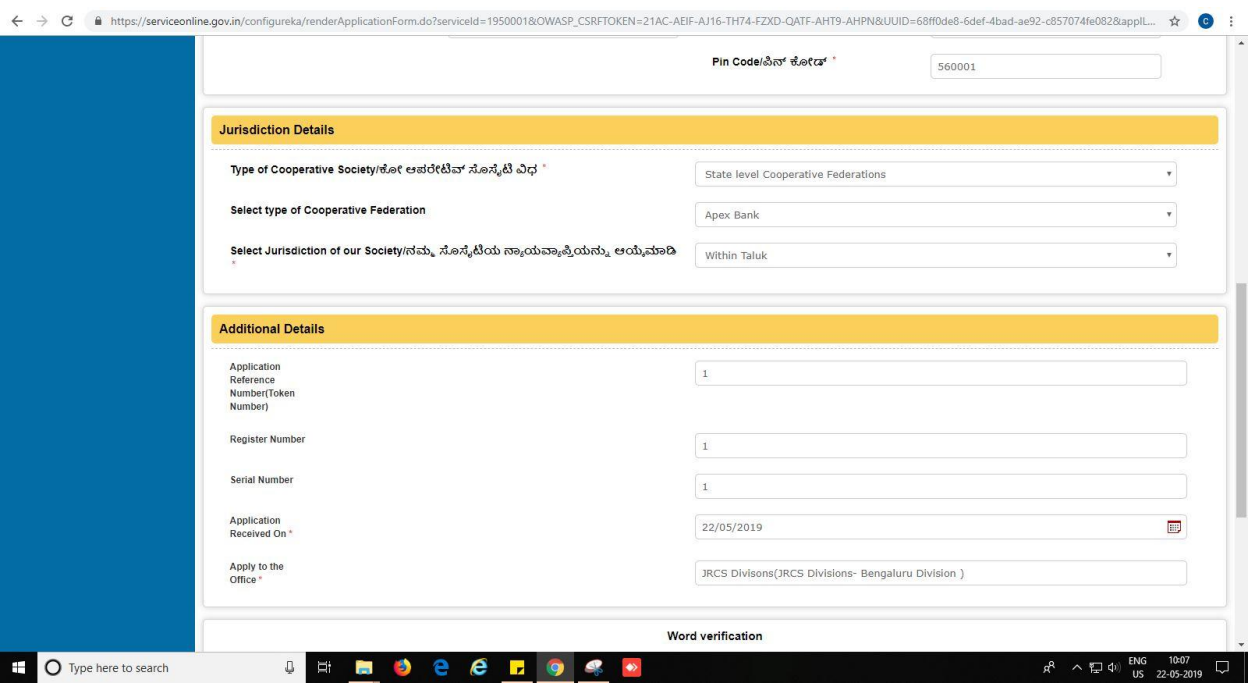

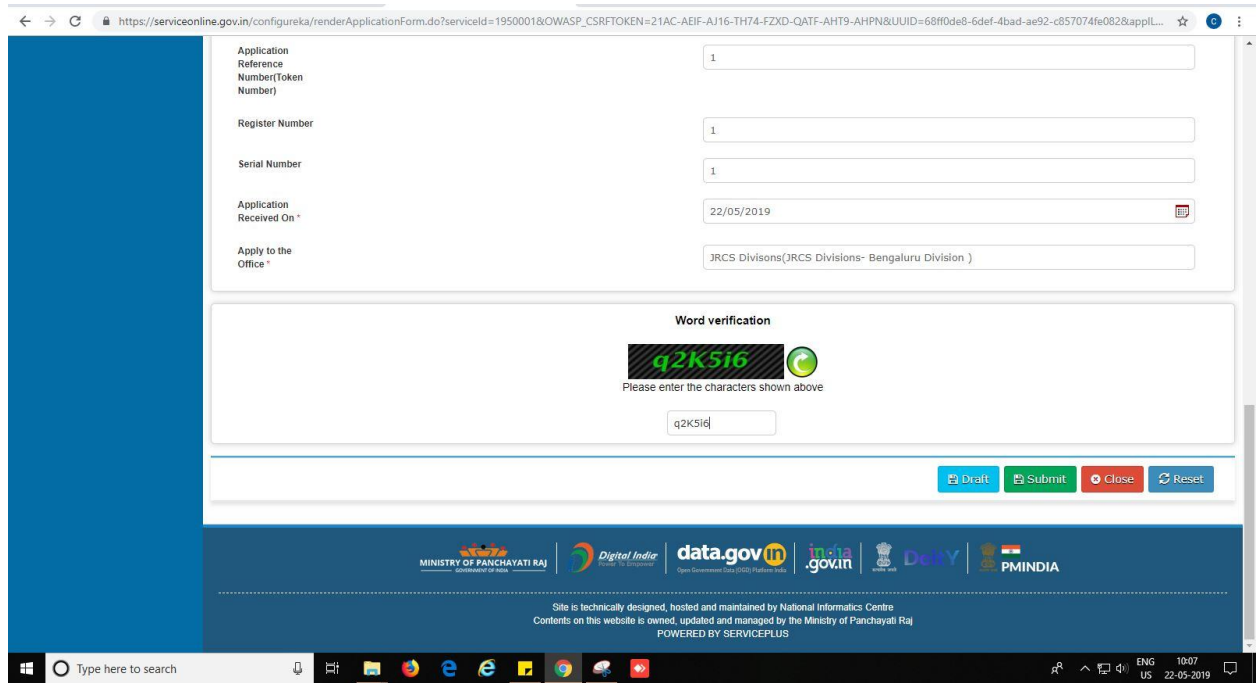

9. Review the submitted application.

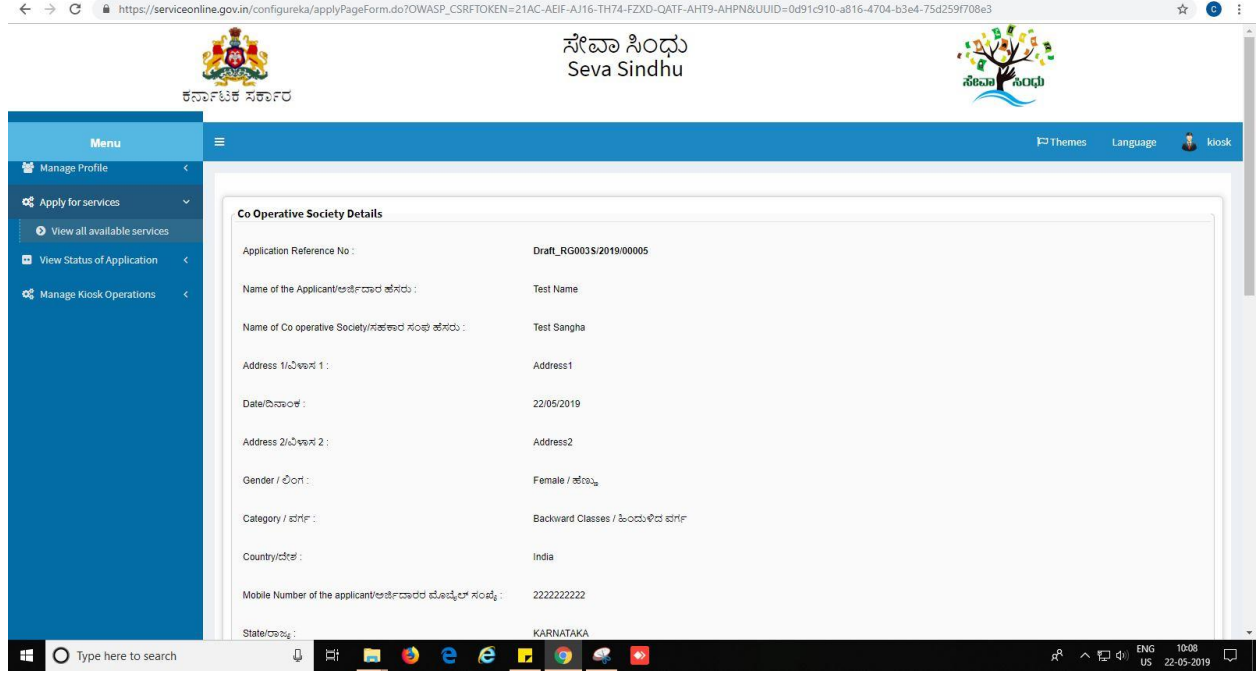

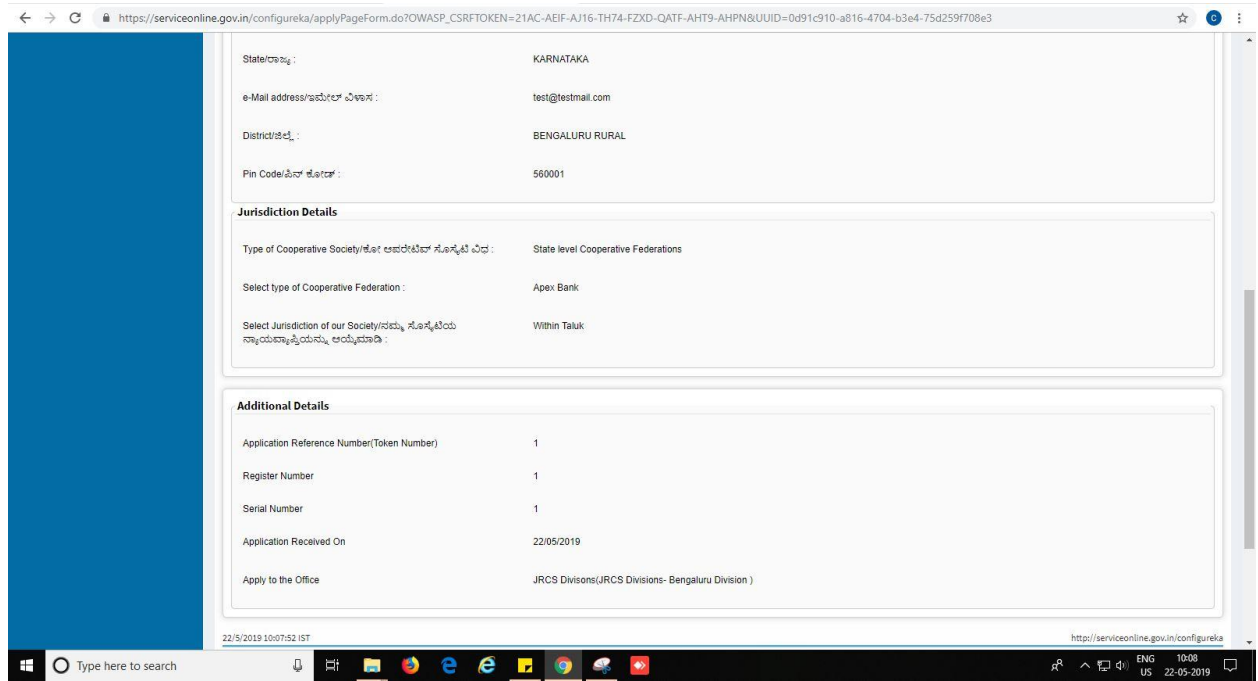

10. Click on 'attach annexures'.

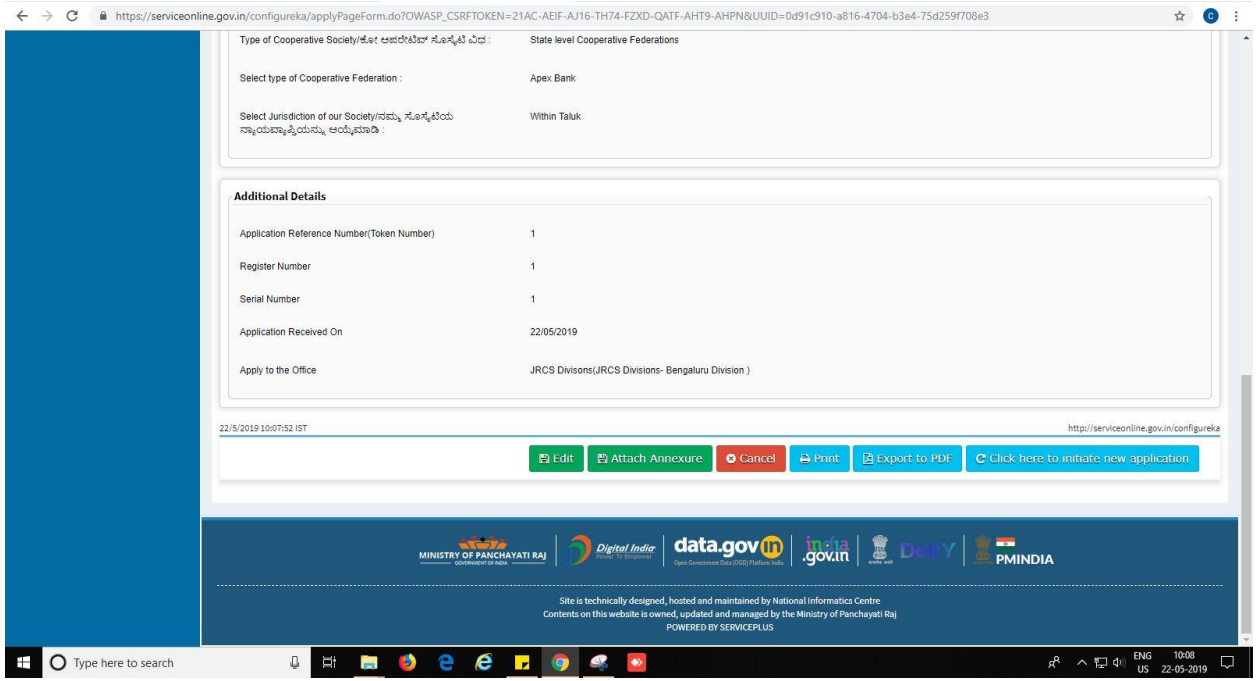

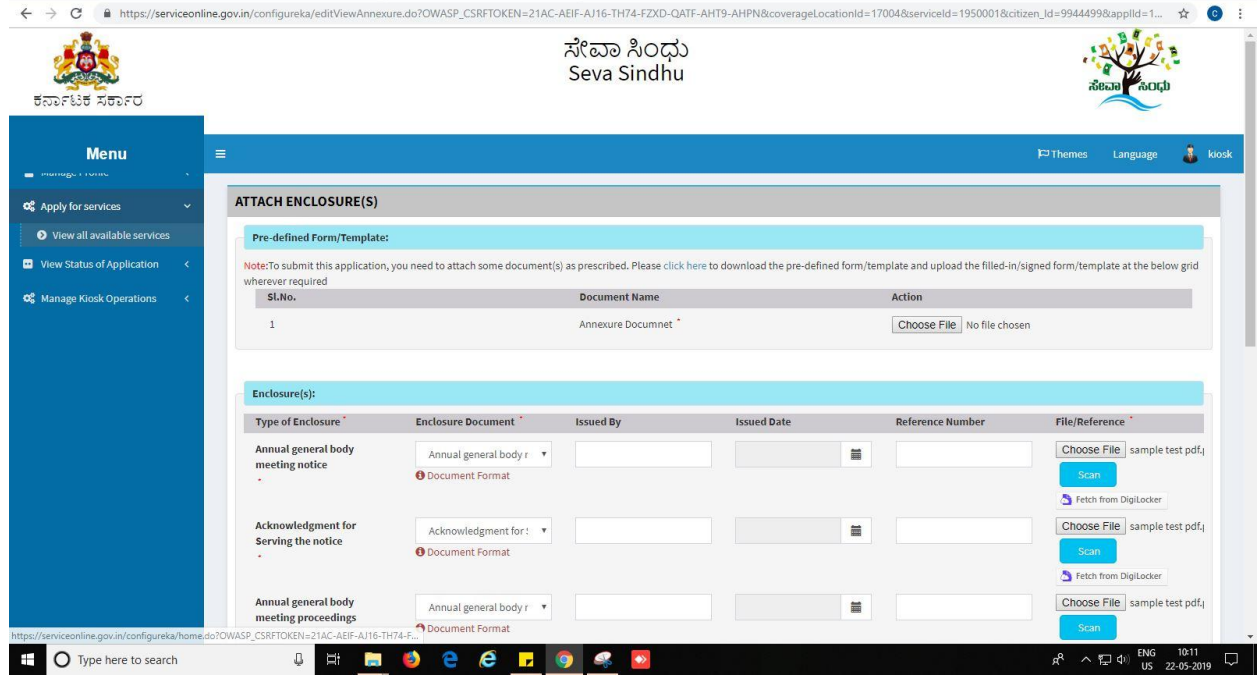

- 11. Attach annexures. With all mandatory documents.
- 12. Click on 'save annexure'.

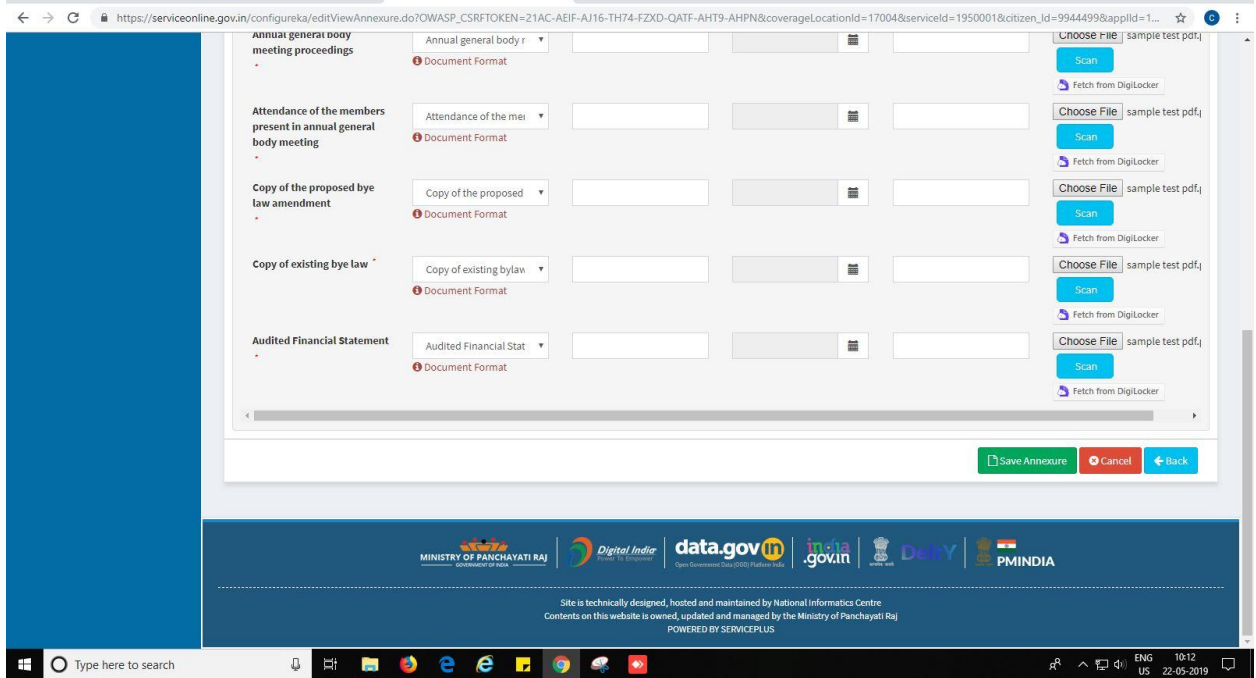

13. Review of the annexure after attachment.

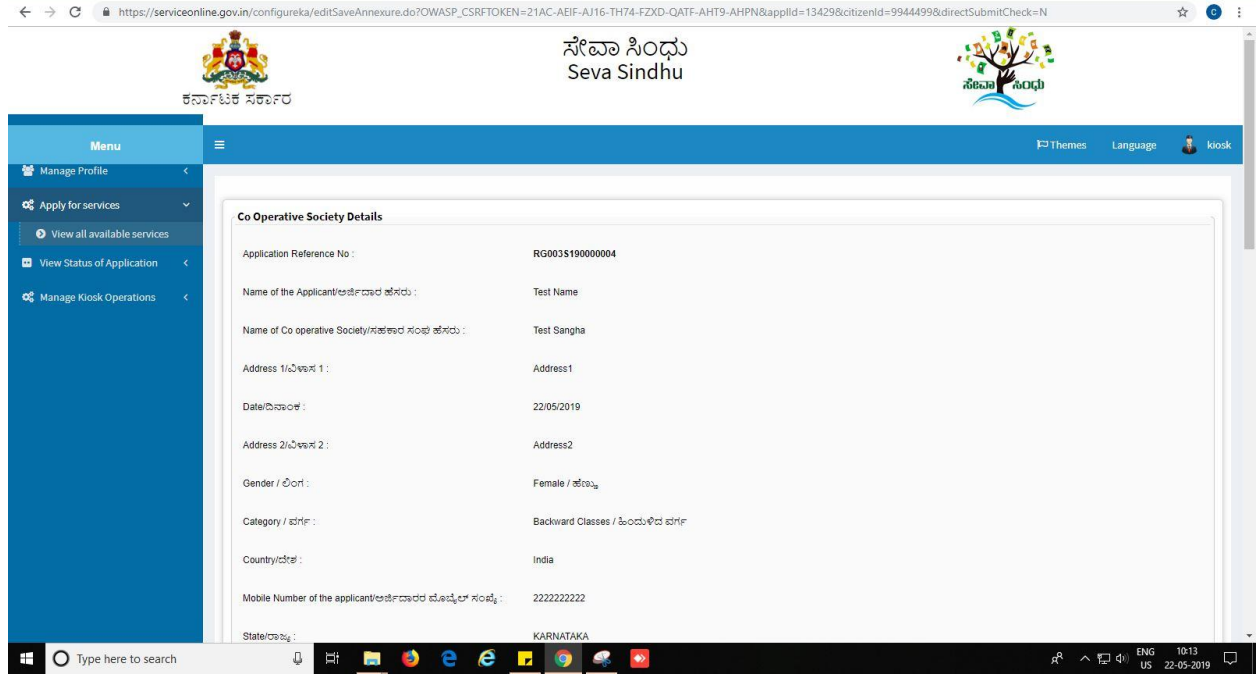

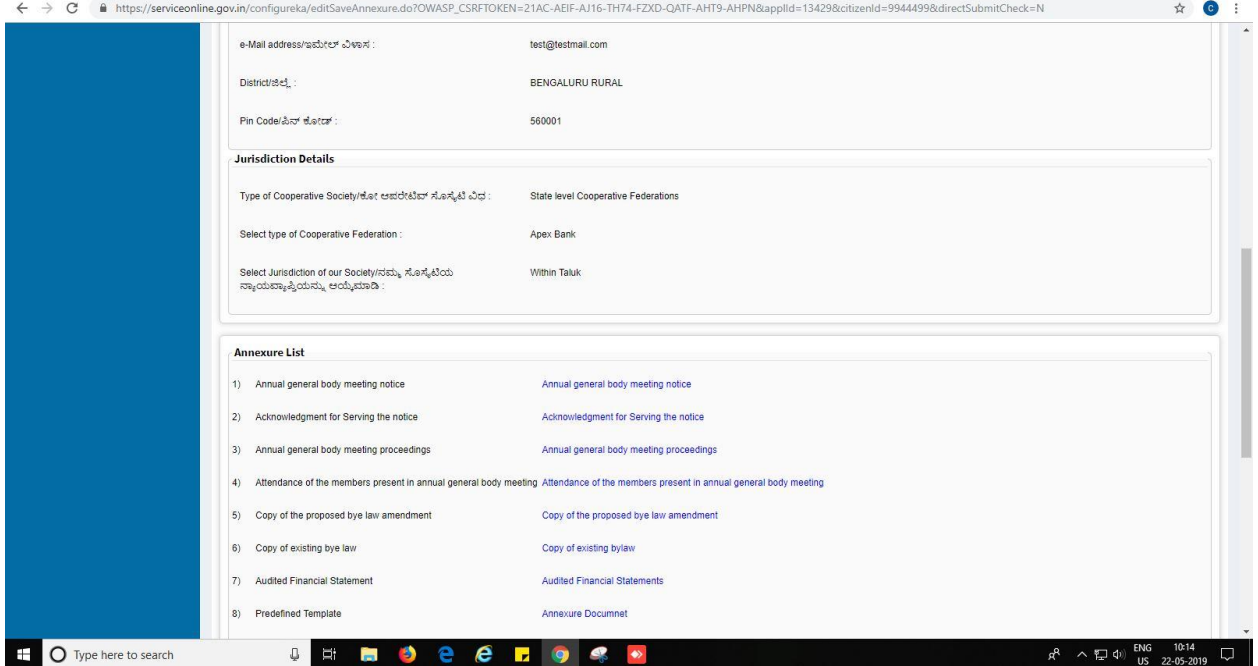

14. Click on esign and make payment.

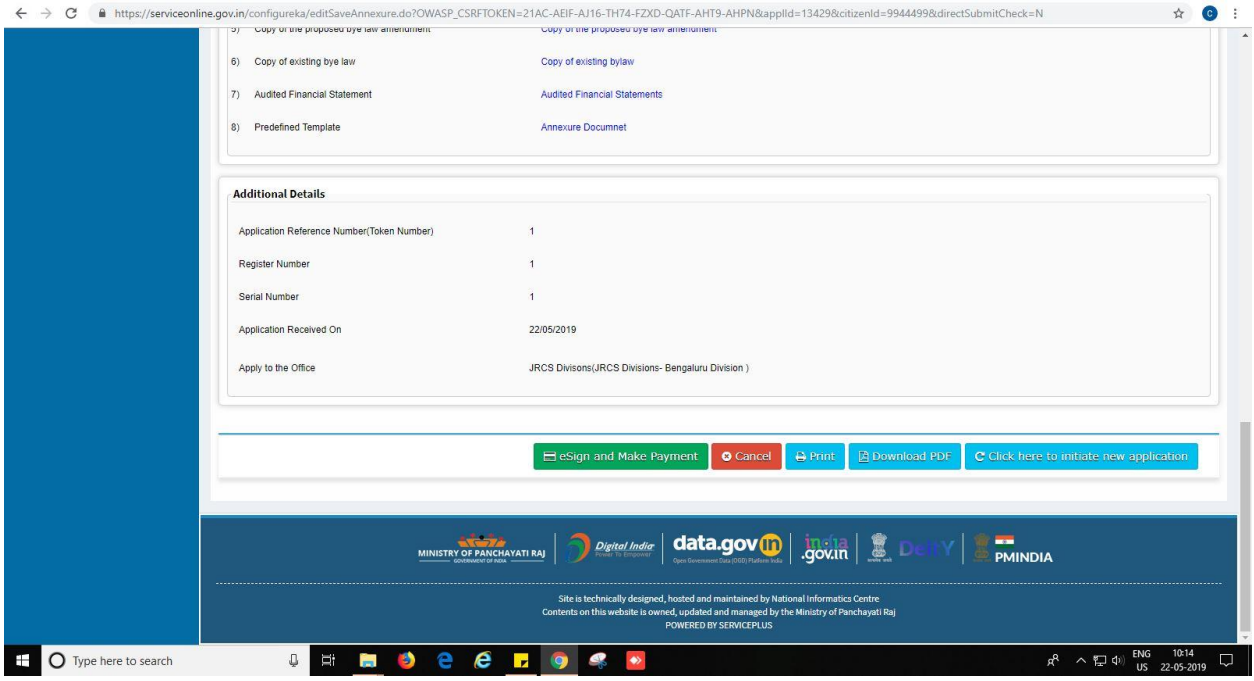

15. Tick mark at 'I agree' then click on 'proceed'.

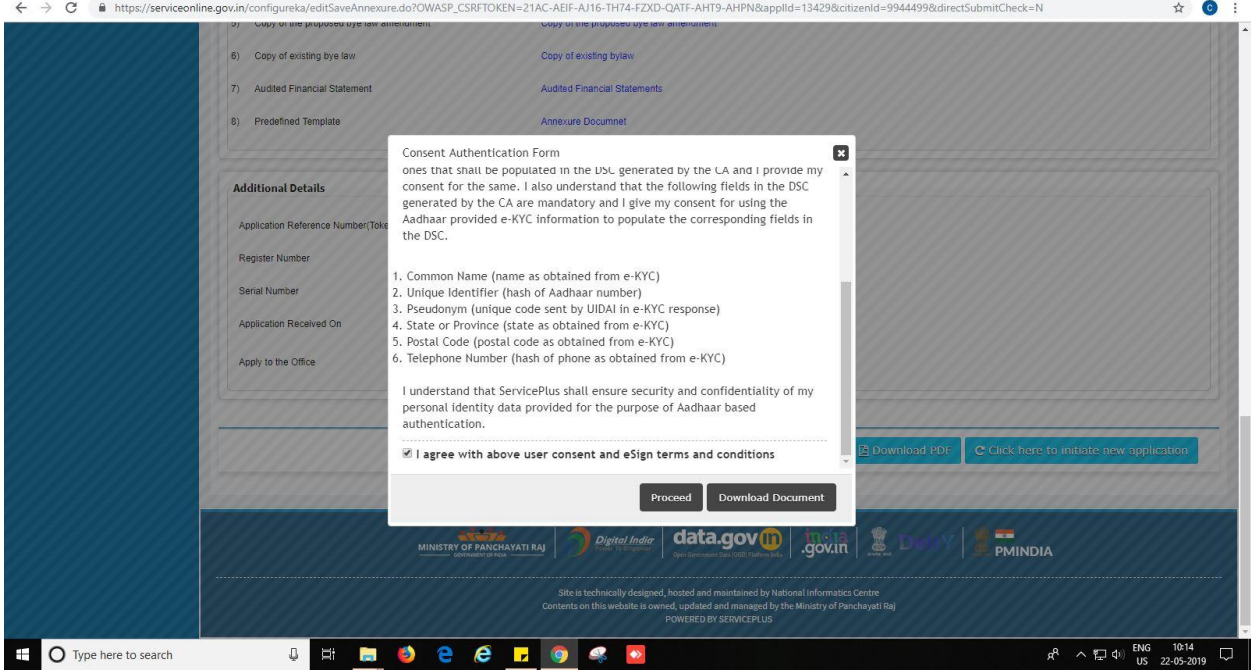

- 16. Enter Aadhaar number
- 17. Click on 'get OTP'. OTP will be received to the phone no. which is linked to enter Aadhaar.

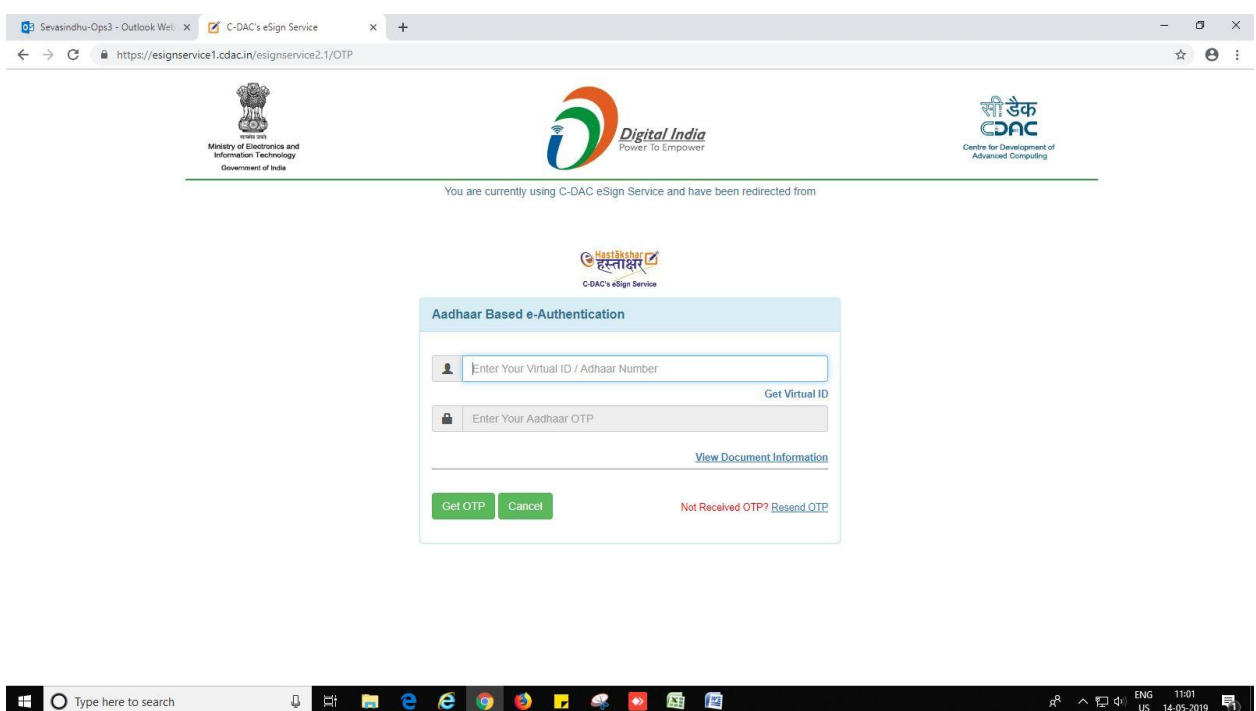

#### 18. Select mode of payment. Click and proceed further.

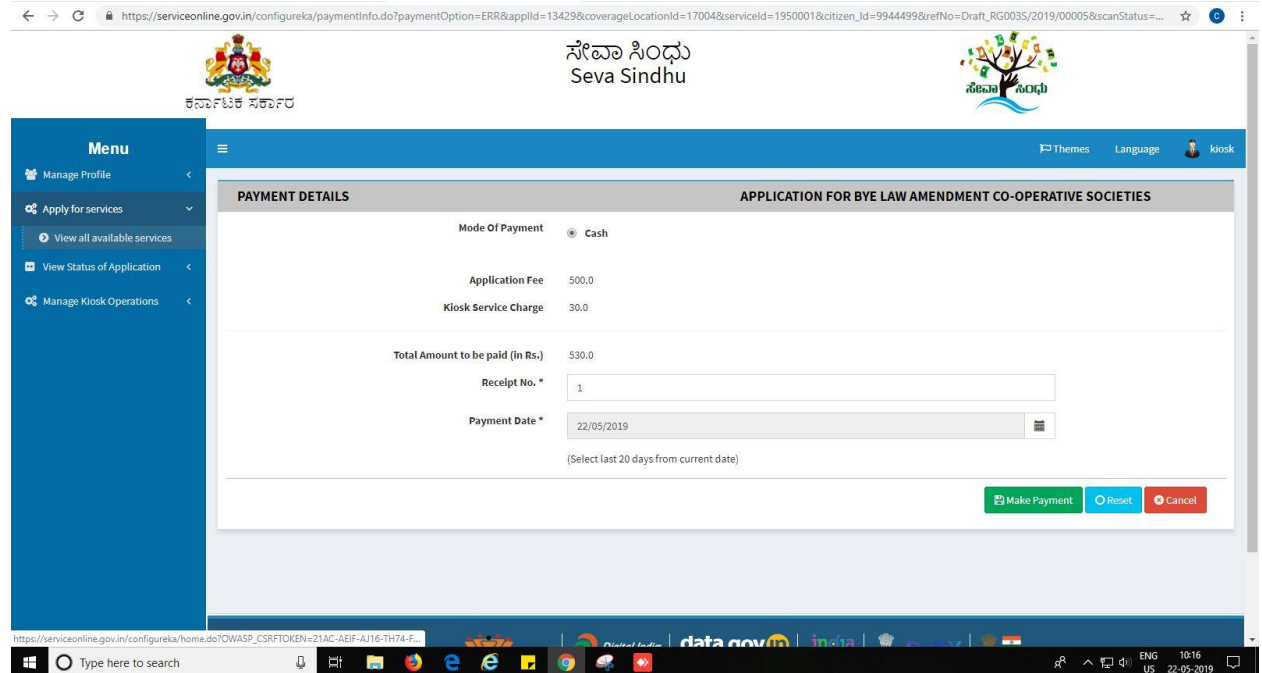

- 19. After successful submission, there is a generation of acknowledgement.
- 20. Either take print or export to PDF.

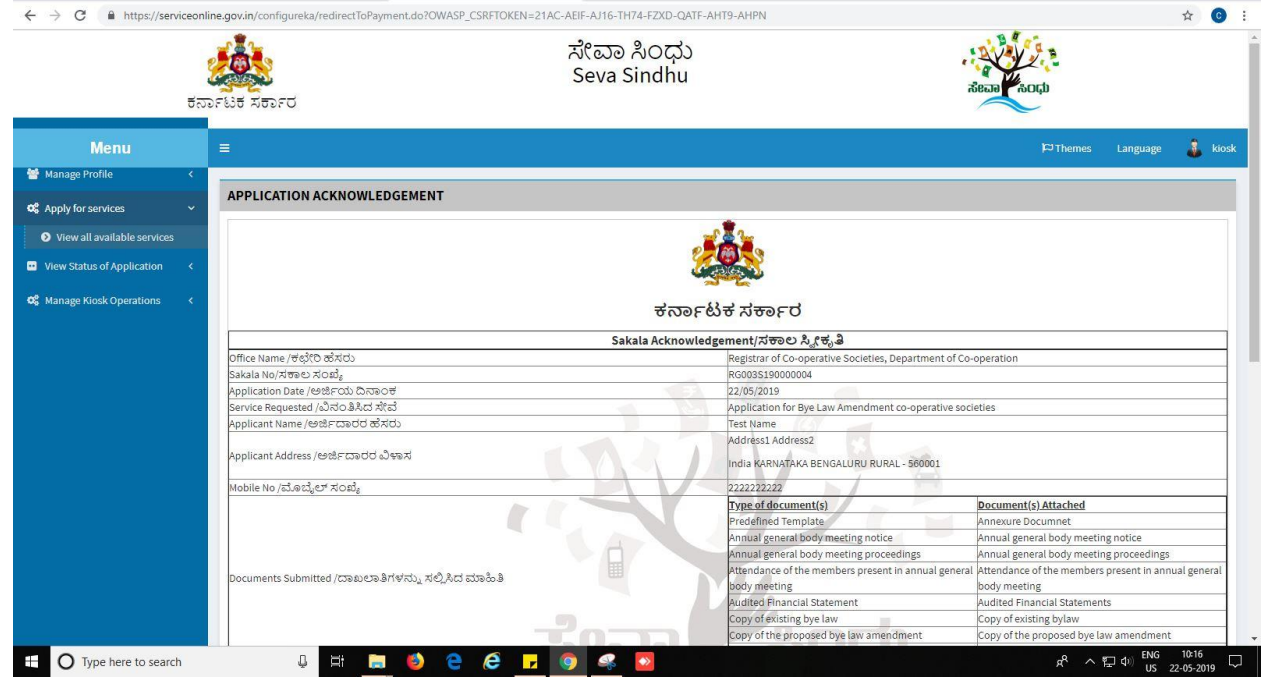

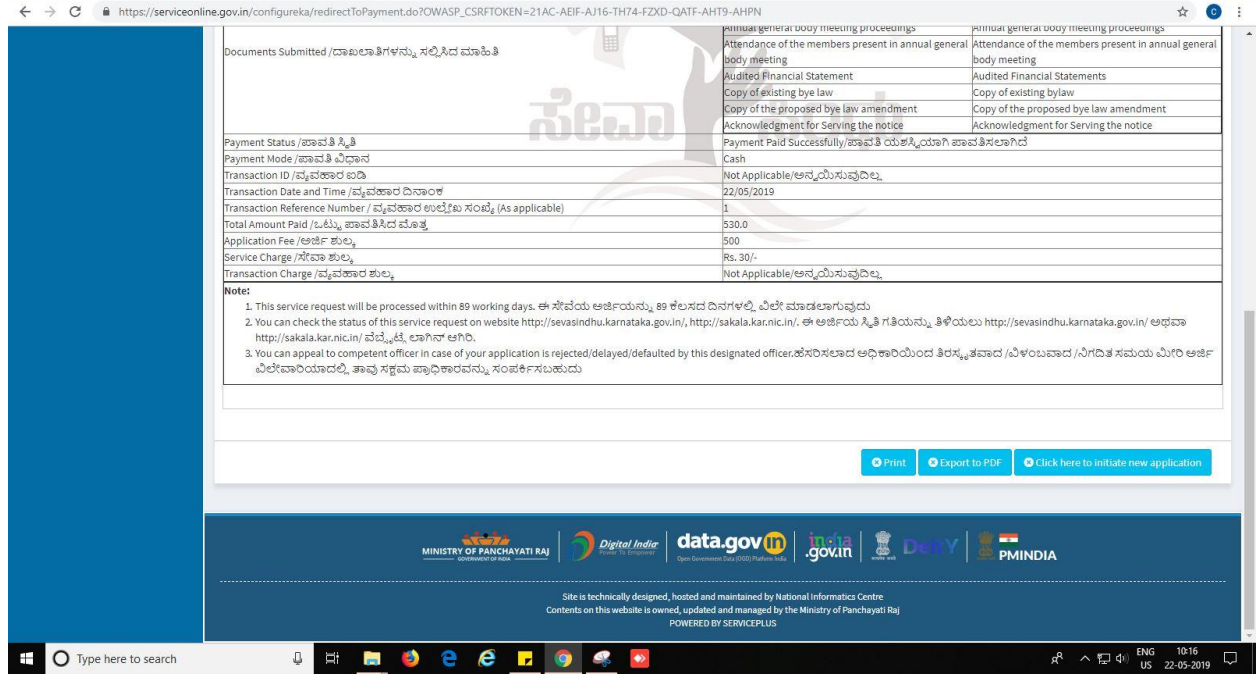

Successful submission of the application is done from applicant. Log out.

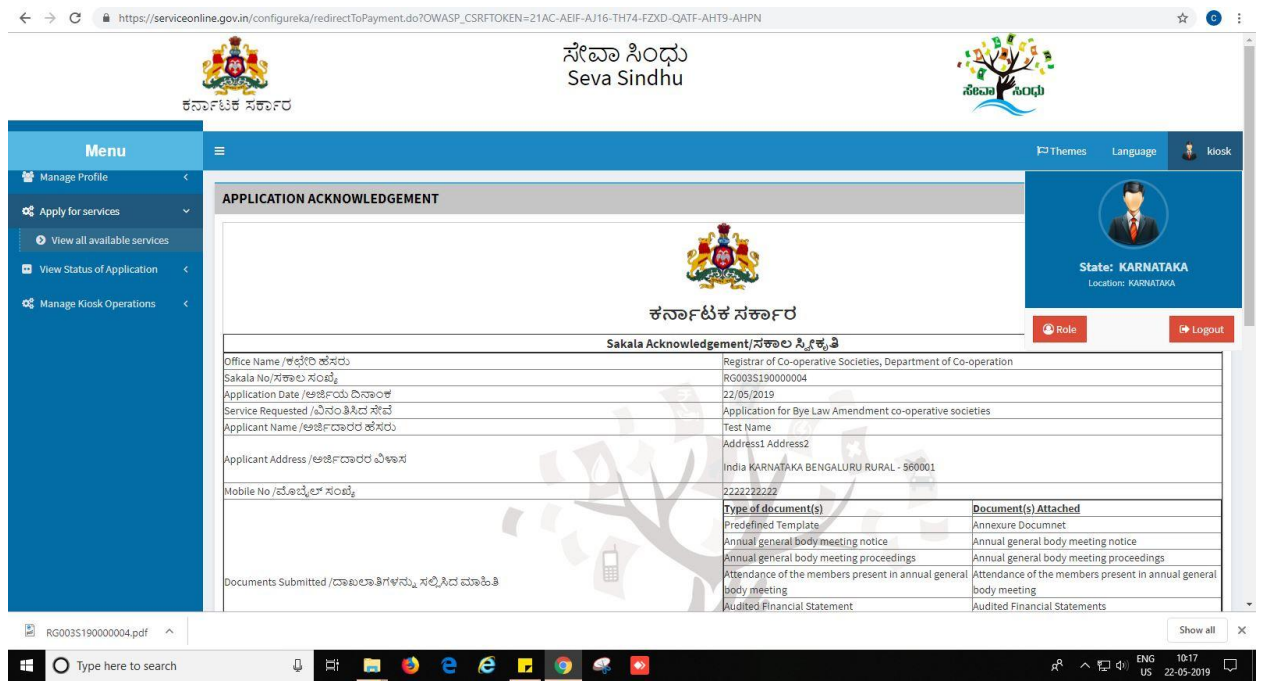

After approval or rejection from the department users, The approval or rejection certificate can be downloaded from 'menu'->'view status of the application'->view submitted application->'get data'- >search with the application reference no. ->click on the 'delivered' or 'rejected' to get the certificate.

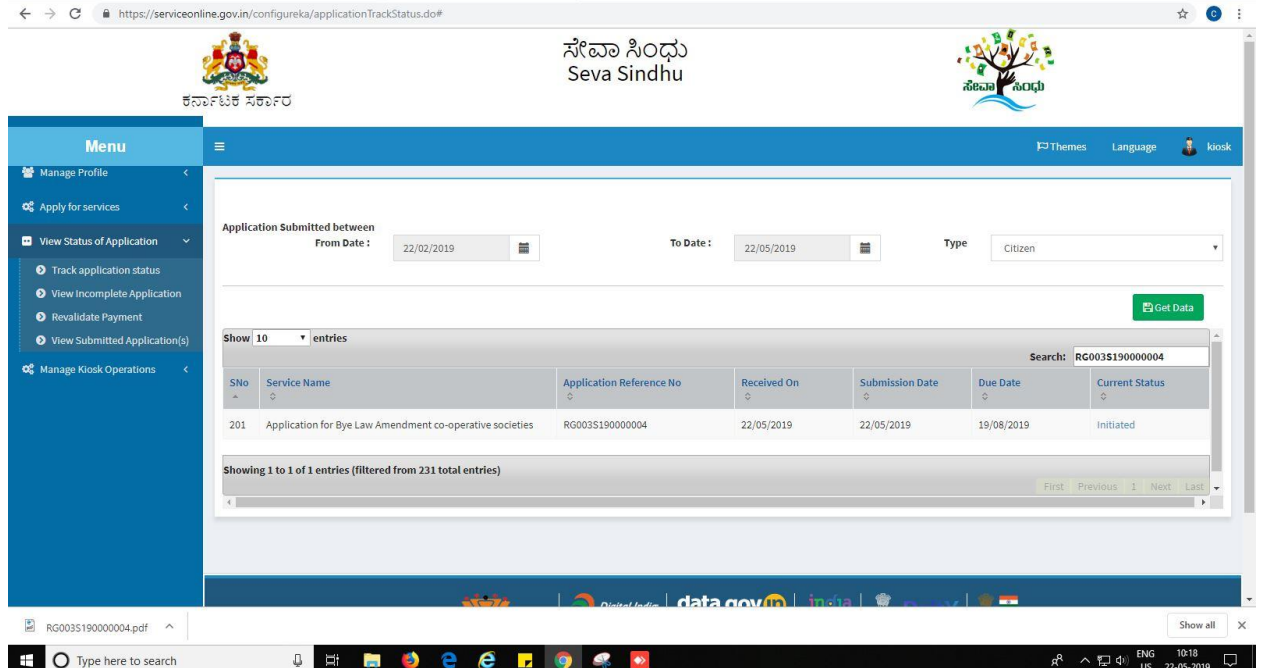

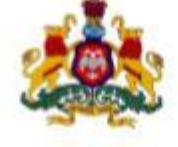

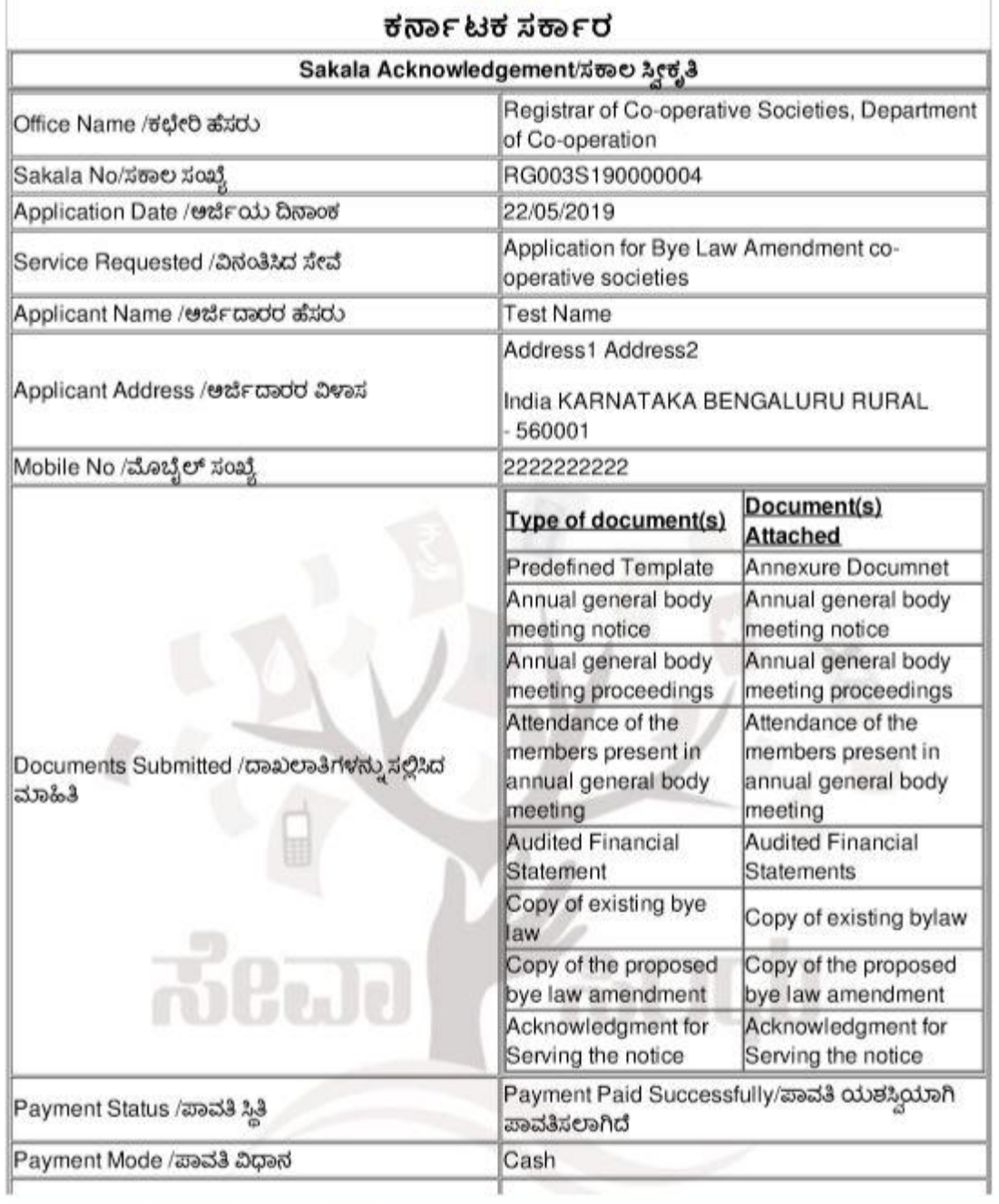

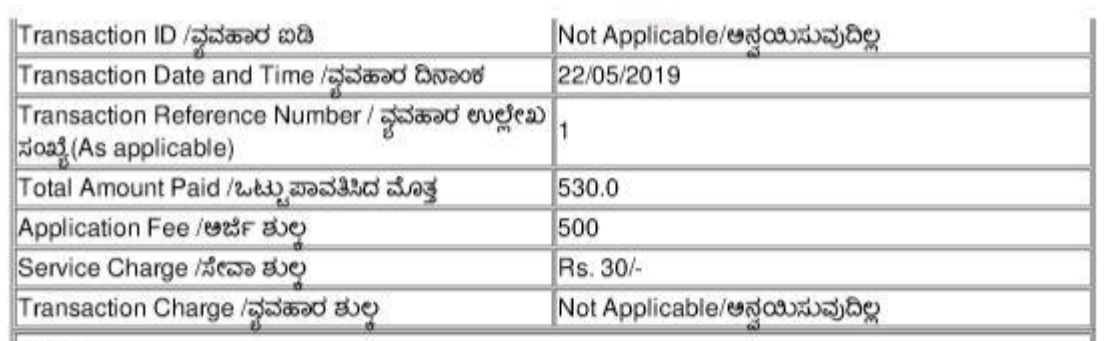

#### Note:

1. This service request will be processed within 89 working days. ಈ ಸೇವೆಯ ಆರ್ಜಿಯನ್ನು 89 ಕೆಲಸದ ದಿನಗಳಲ್ಲಿ ವಿಲೇ ಮಾಡಲಾಗುವುದು

- 2. You can check the status of this service request on website http://sevasindhu.karnataka.gov.in/, http://sakala.kar.nic.in/. ಈ ಆರ್ಜಿಯ ಸ್ಥಿತಿ ಗತಿಯನ್ನು ತಿಳಿಯಲು<br>http://sevasindhu.karnataka.gov.in/ ಆಥವಾ http://sakala.kar.nic.in/ ವೆಬ್ಟ್ರೆಟ್ಗೆ ಲಾಗಿನ್ ಆಗಿರಿ.<br>3. You can appeal to competent
- by this designated officer.ಹೆಸರಿಸಲಾದ ಅಧಿಕಾರಿಯಿಂದ ತಿರಸ್ವತವಾದ /ವಿಳಂಬವಾದ /ನಿಗದಿತ ಸಮಯ ಮೀರಿ ಆರ್ಜಿ ವಿಲೇವಾರಿಯಾದಲ್ಲಿ ತಾವು ಸಕ್ಷಮ ಪ್ರಾಧಿಕಾರವನ್ನು ಸಂಪರ್ಕಿಸಬಹುದು

## **Steps to be performed by ARCS Caseworker**

- 1. Login to ARCS Caseworker page.
- 2. Go to->MENU->message box->inbox->please select service->click on 'get data'

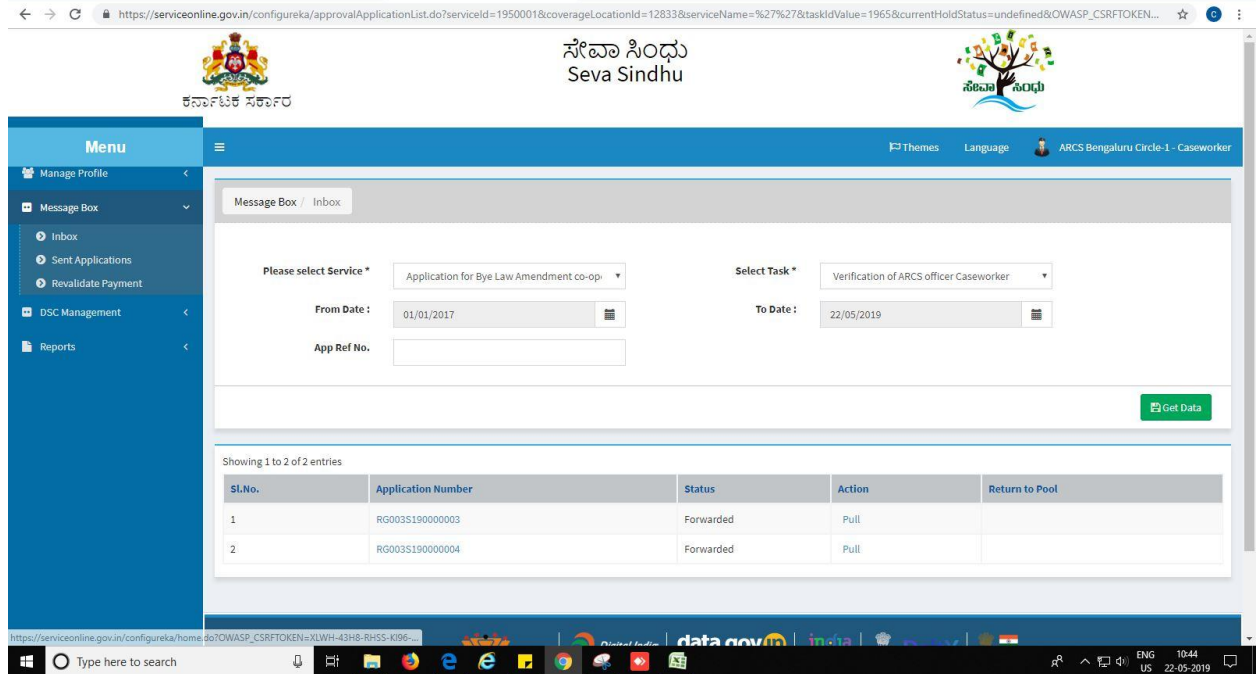

3. Click on 'pull'.

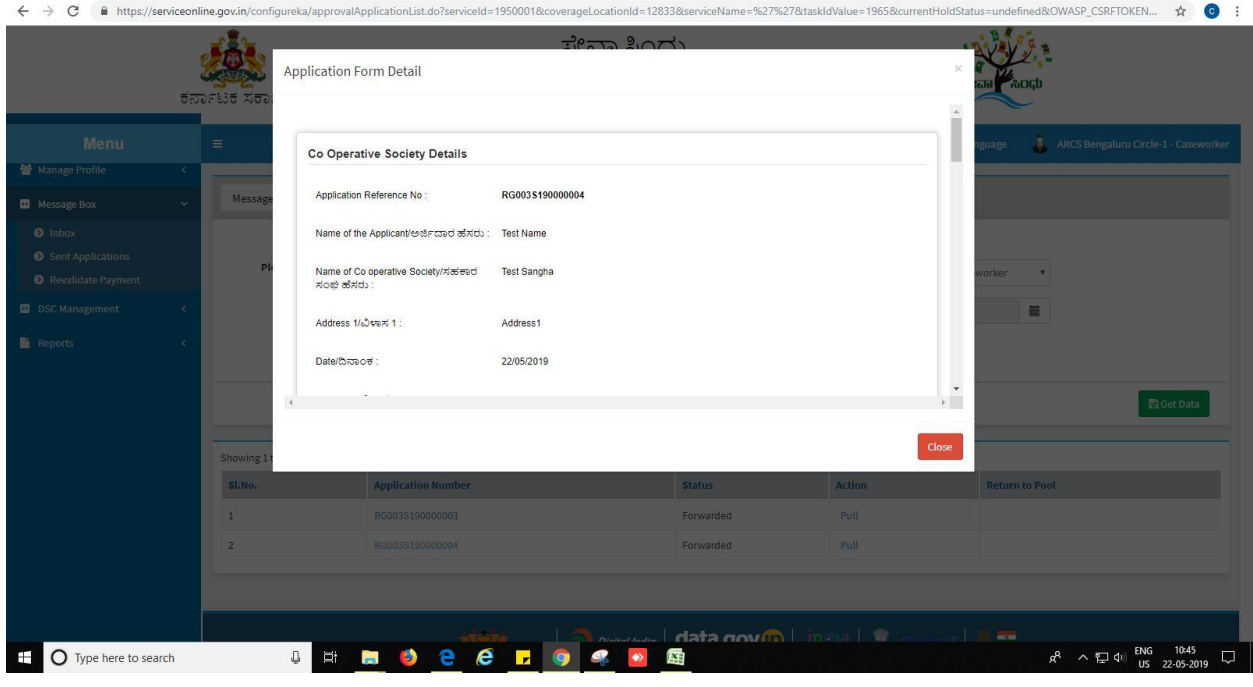

Bye law amendment Page 14

- 4. Click on 'View Processing History'->click on 'Completed' to verify the applicant's application.
- 5. Fill mandatory fields.
- 6. Write remarks. Click on 'submit'.

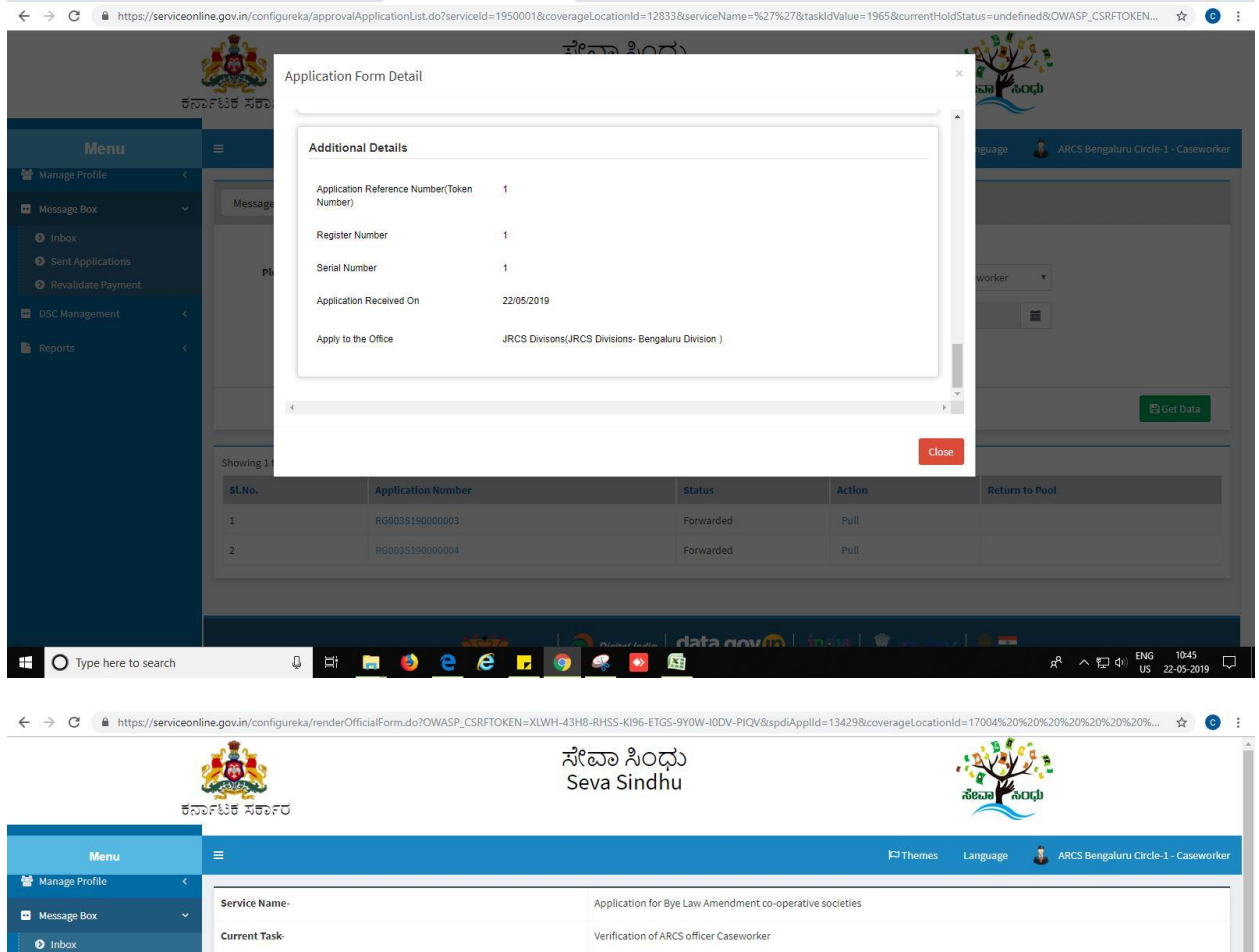

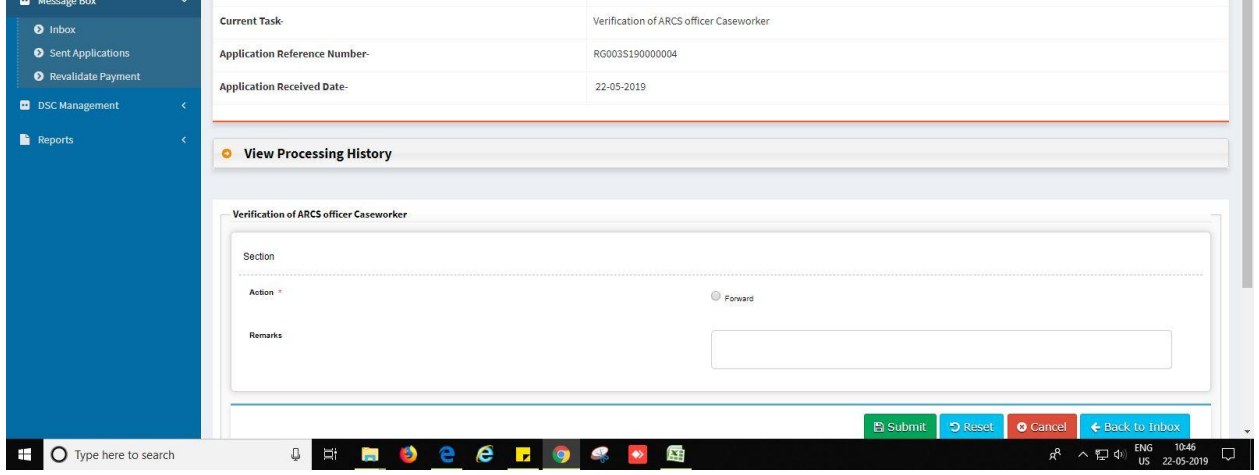

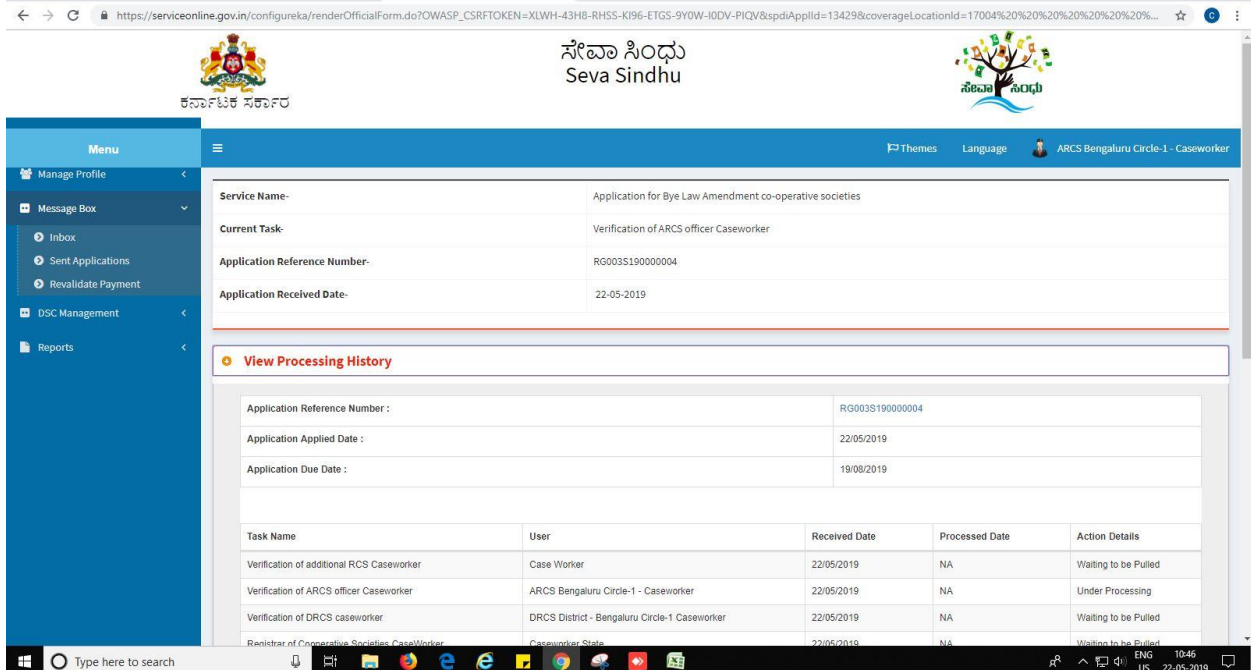

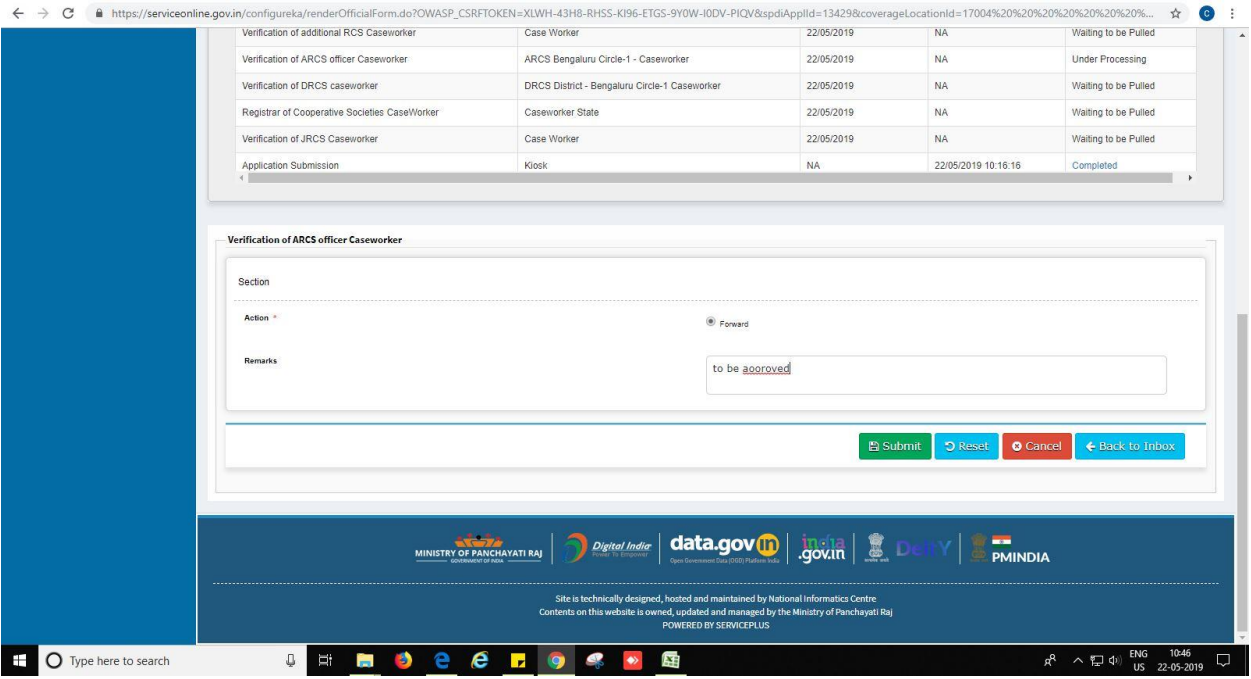

7. Successful submission message. Log out or continue the same step for more applications received.

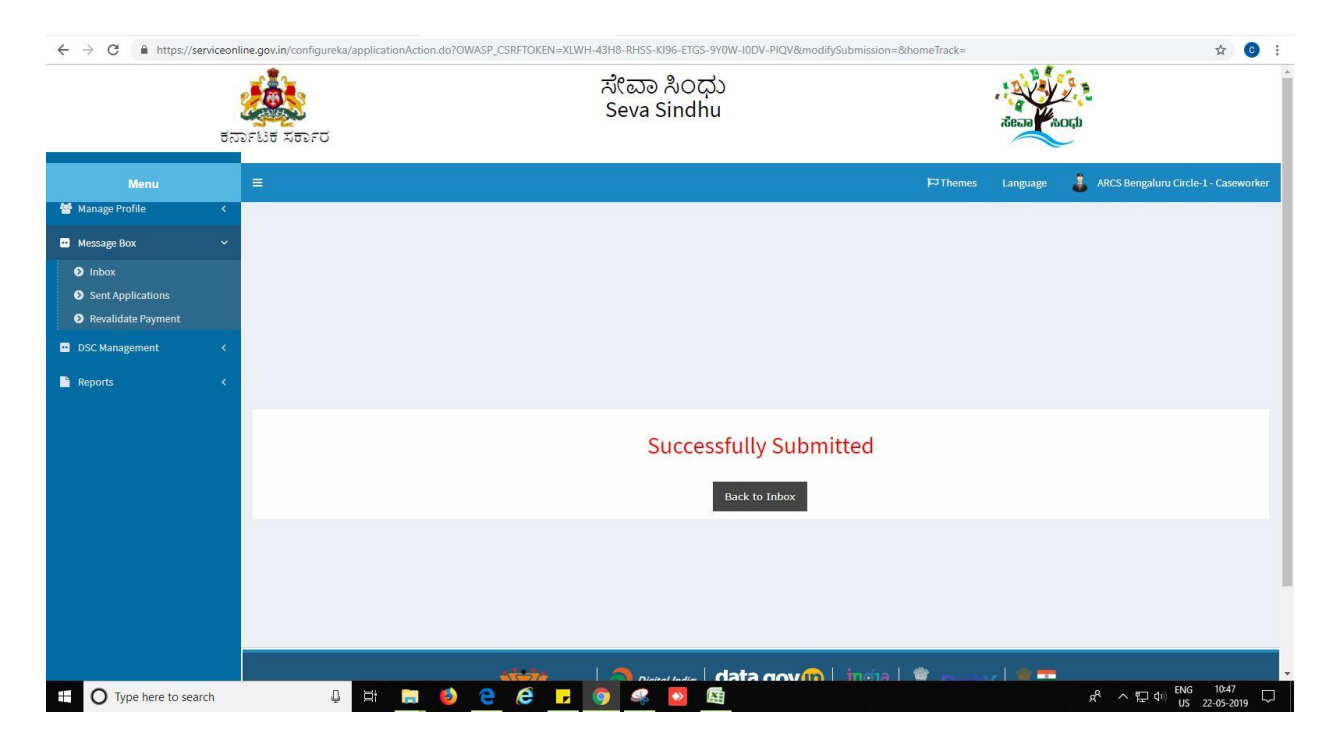

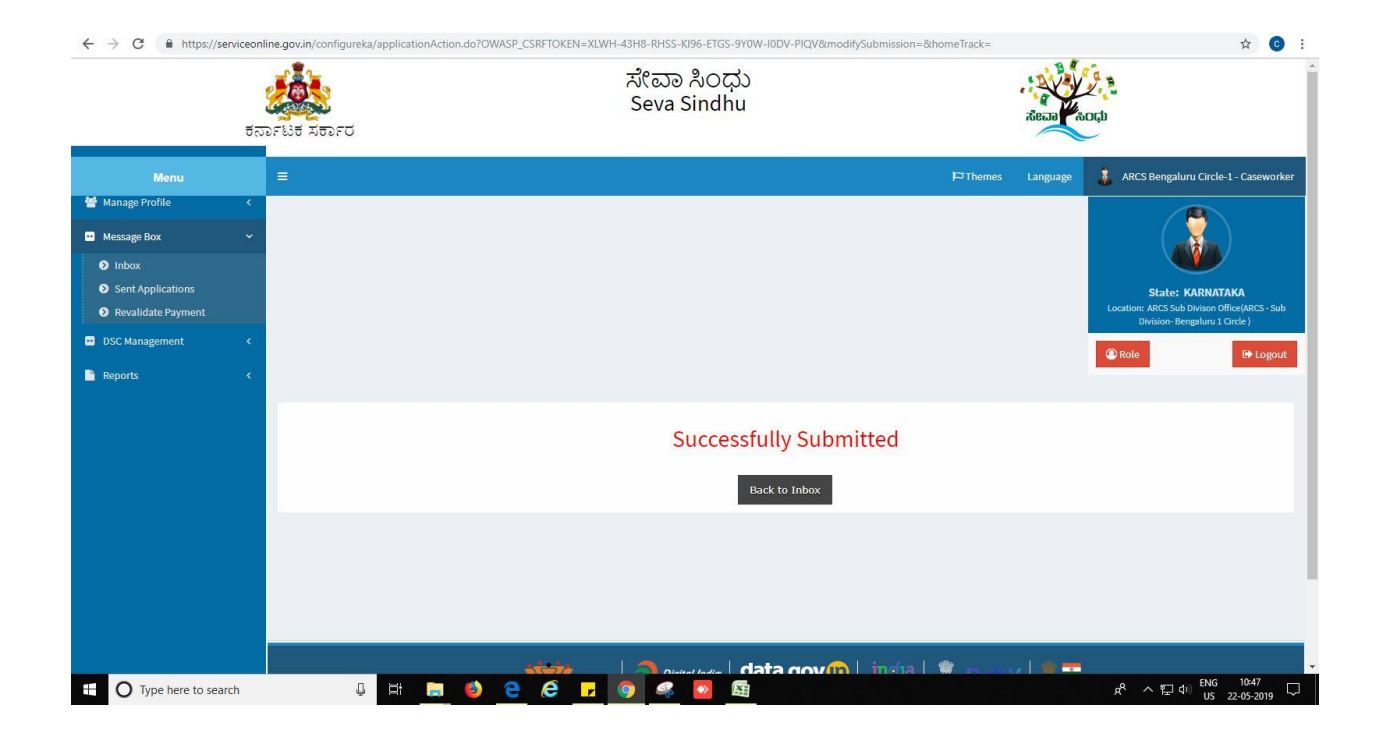

### **Steps to be performed by ARCS Superintendent**

- 1. Login to ARCS Superintendent page.
- 2. Go to->MENU->message box->inbox-> Click on 'pull'

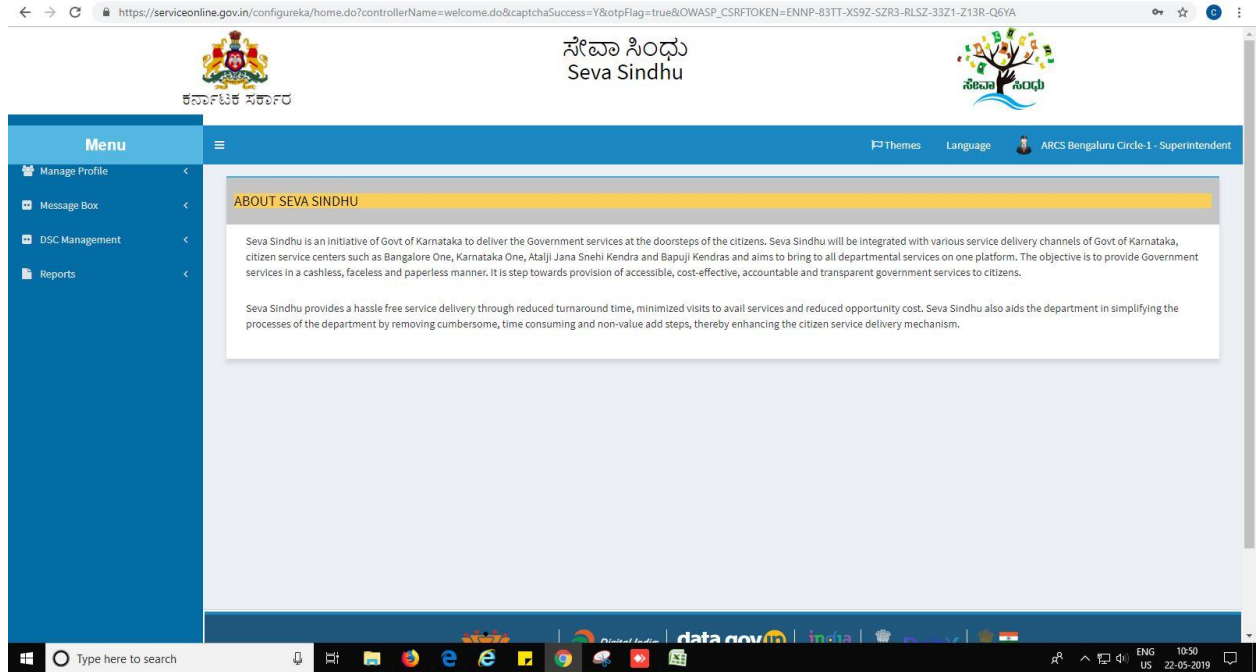

- 3. Click on 'View Processing History'->click on 'Completed' to verify the applicant's application.
- 4. Fill mandatory fields.
- 5. Write remarks. Click on 'submit'.

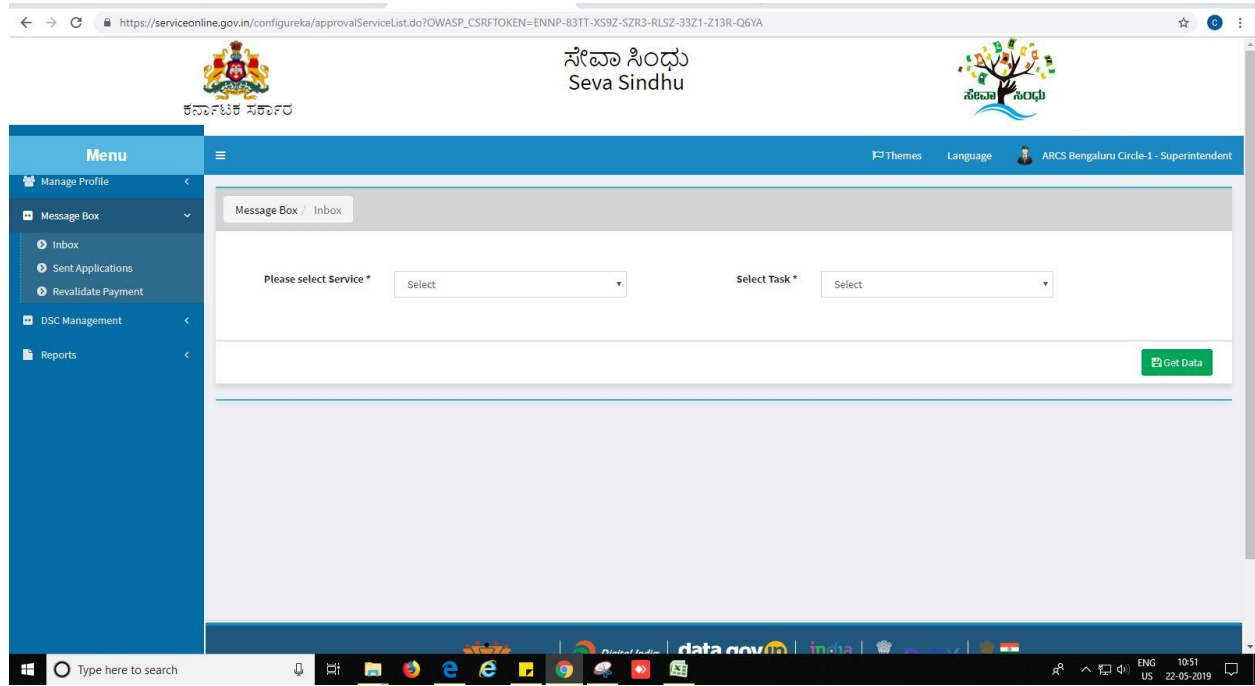

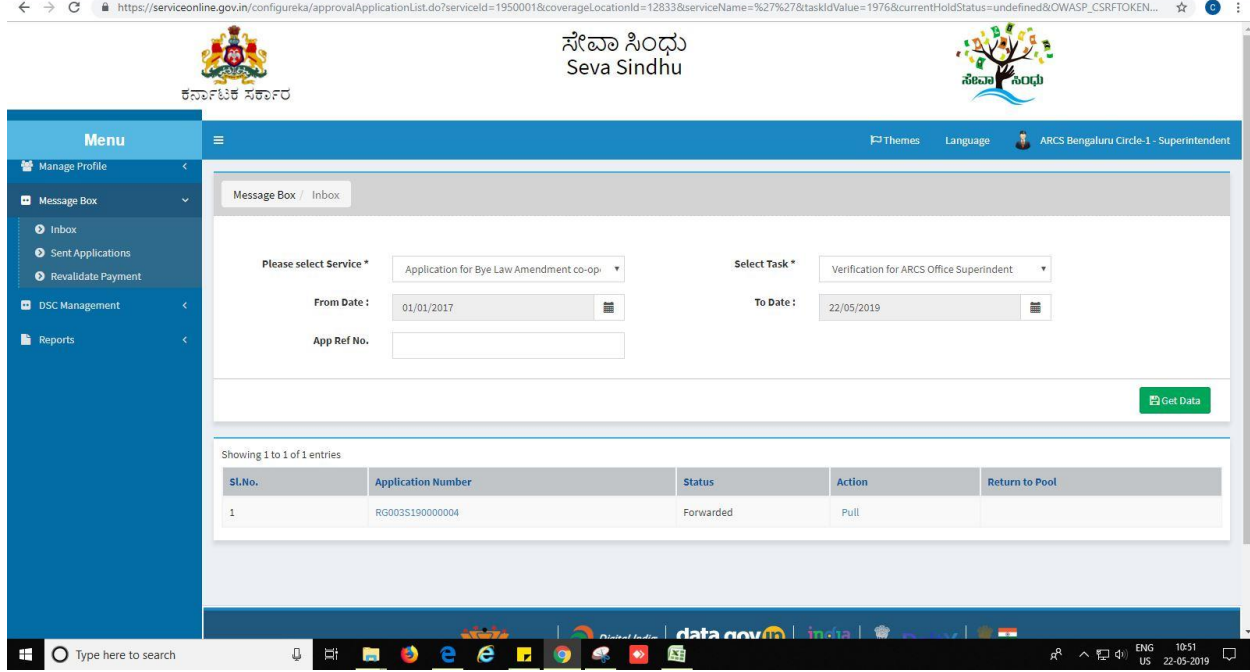

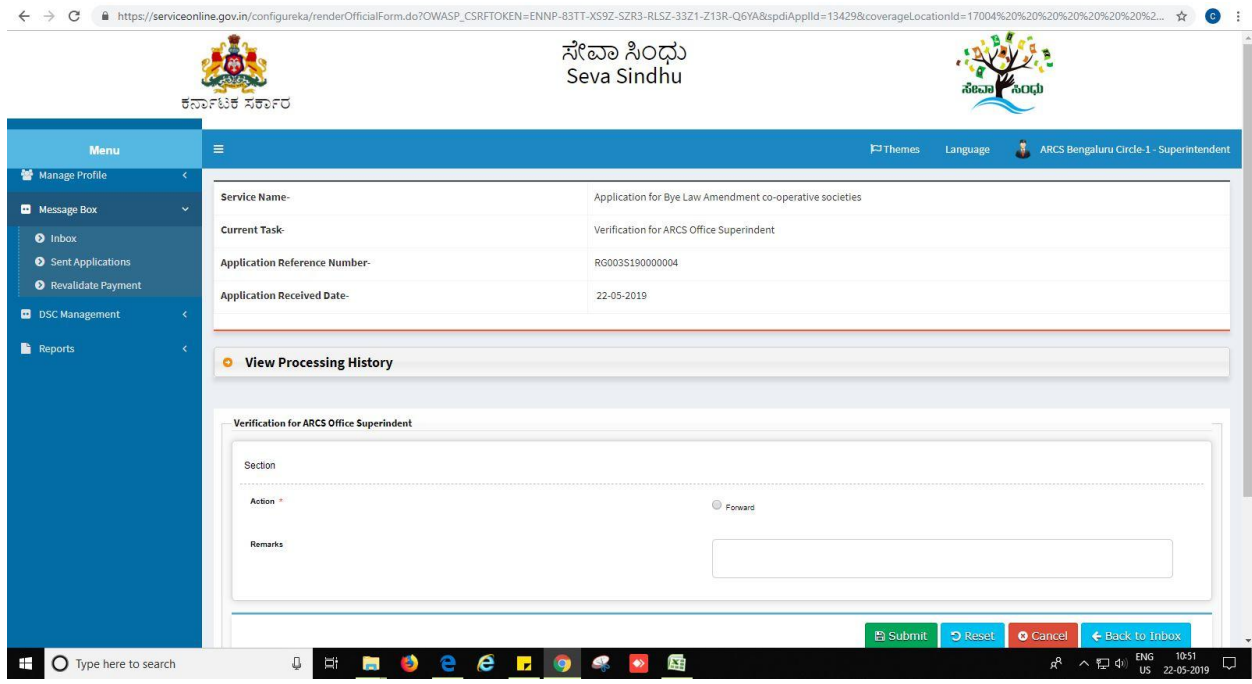

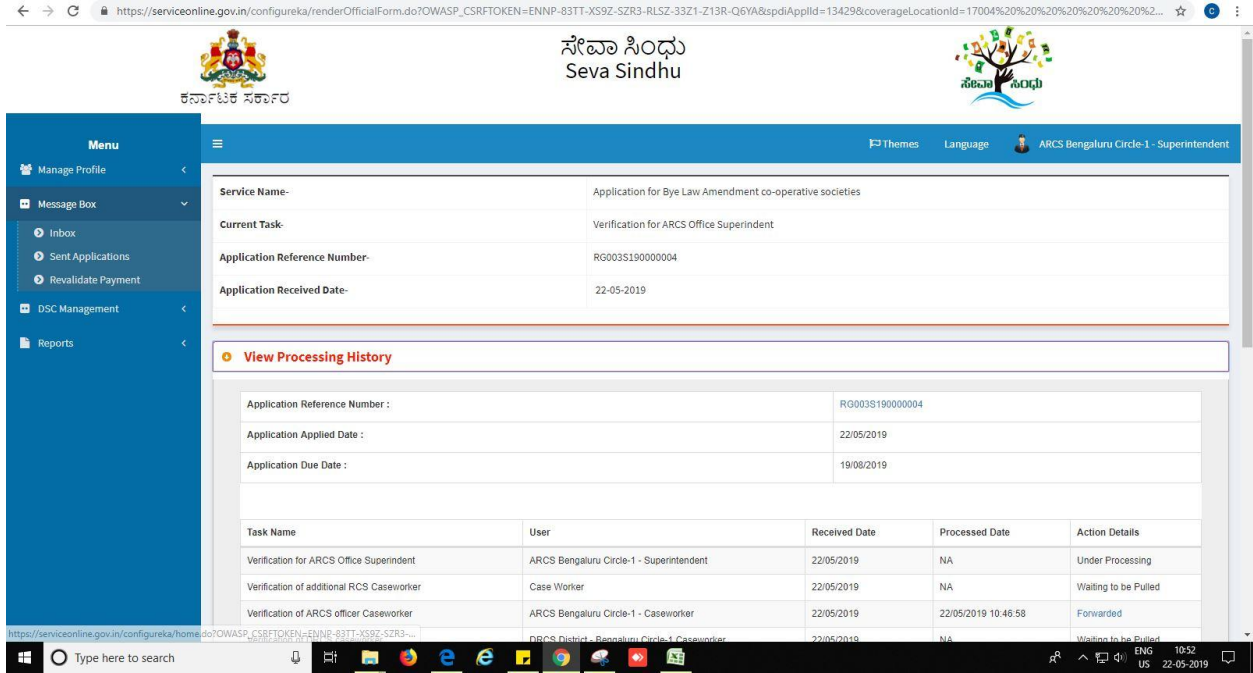

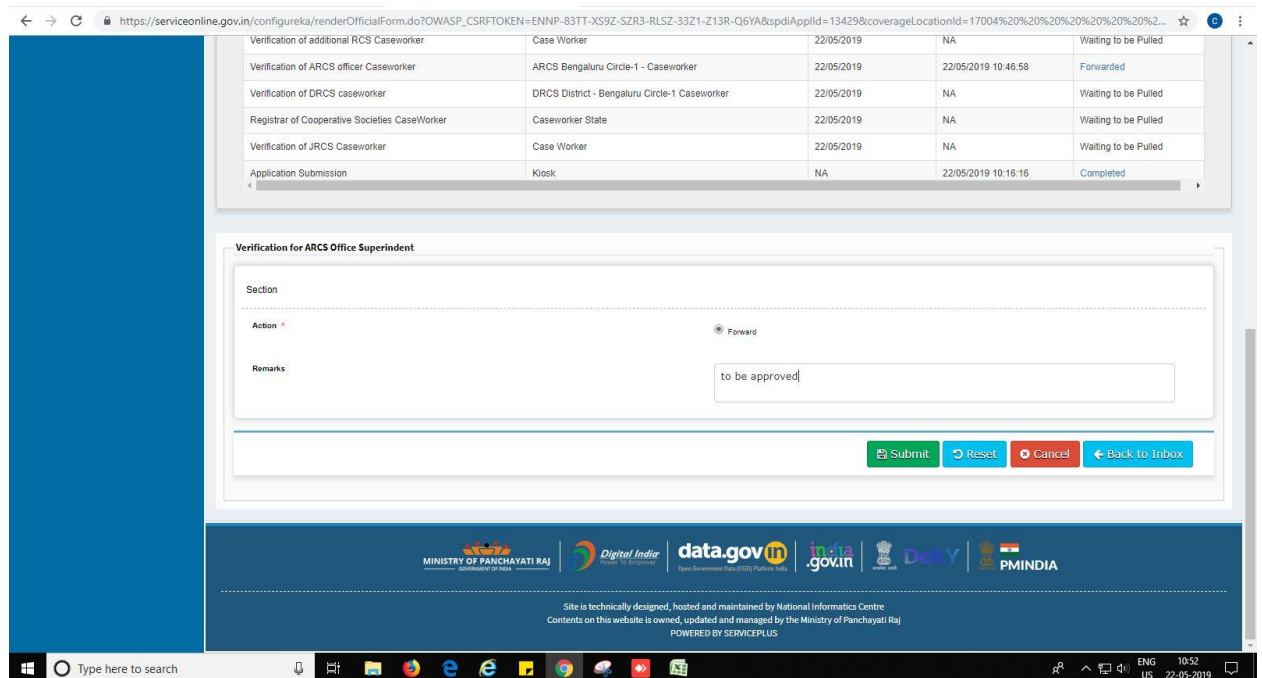

#### 6. Successful submission message.

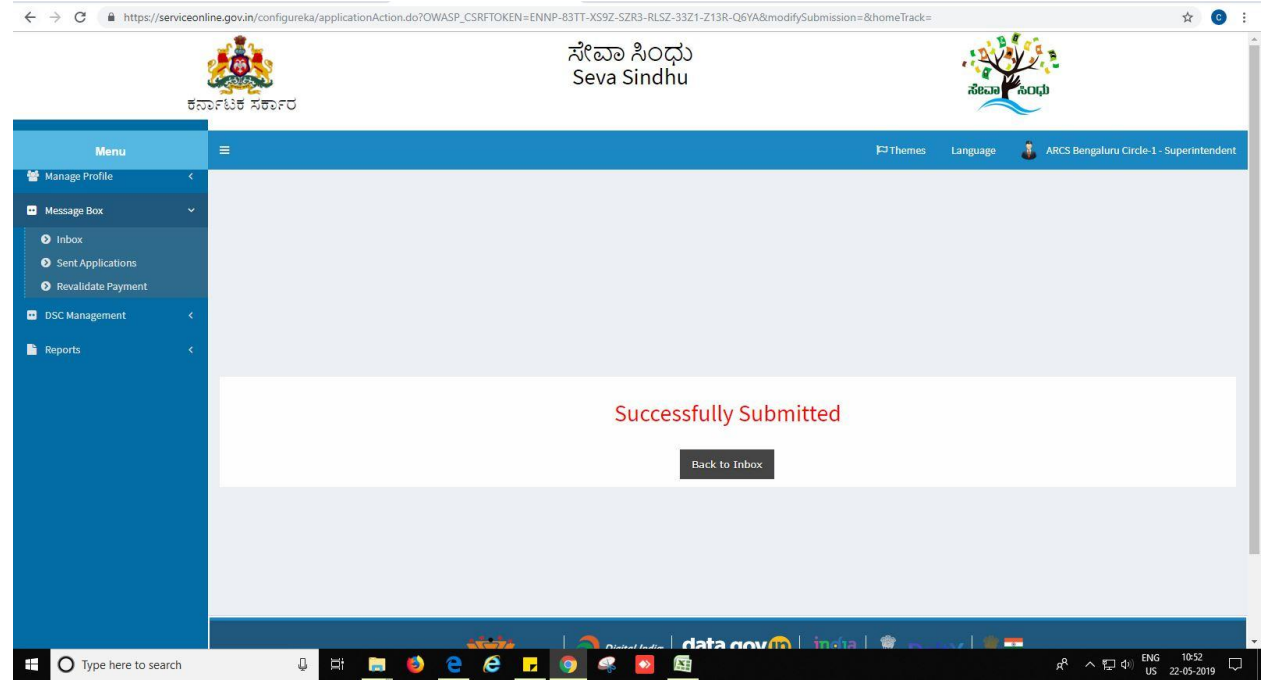

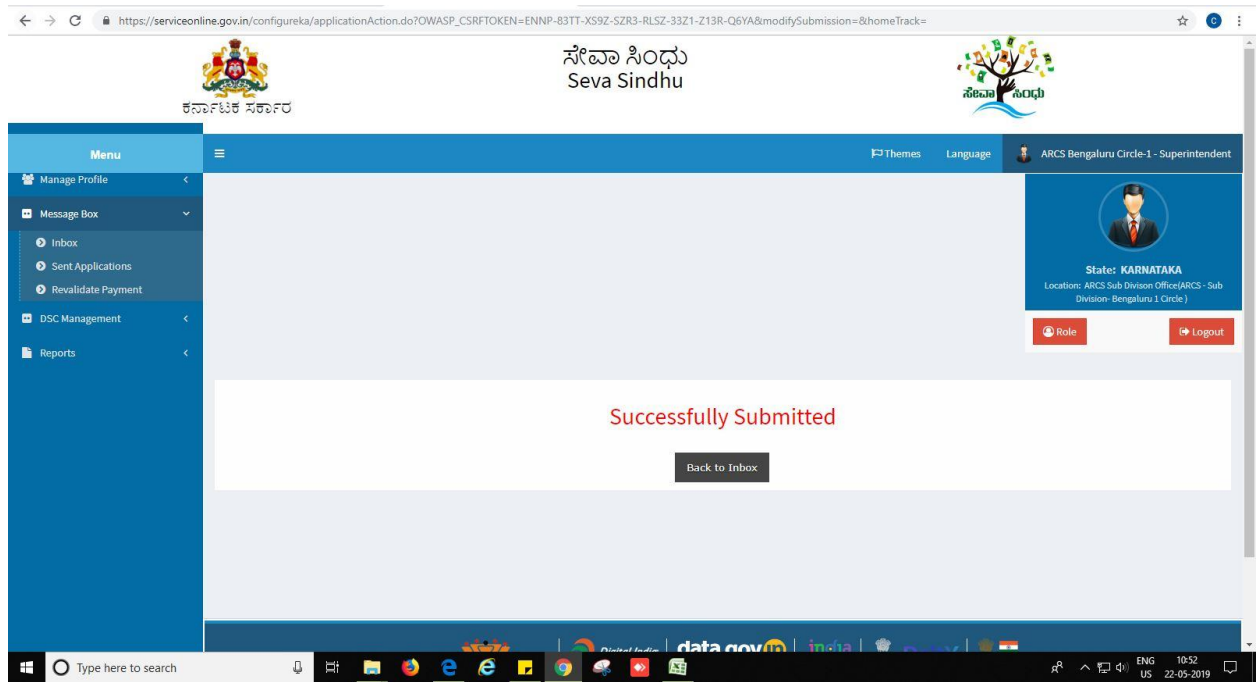

## **Steps to be performed by ARCS Superintendent**

- 1. Login to ARCS Superintendent page.
- 2. Go to->MENU->message box->inbox-> Click on 'pull'

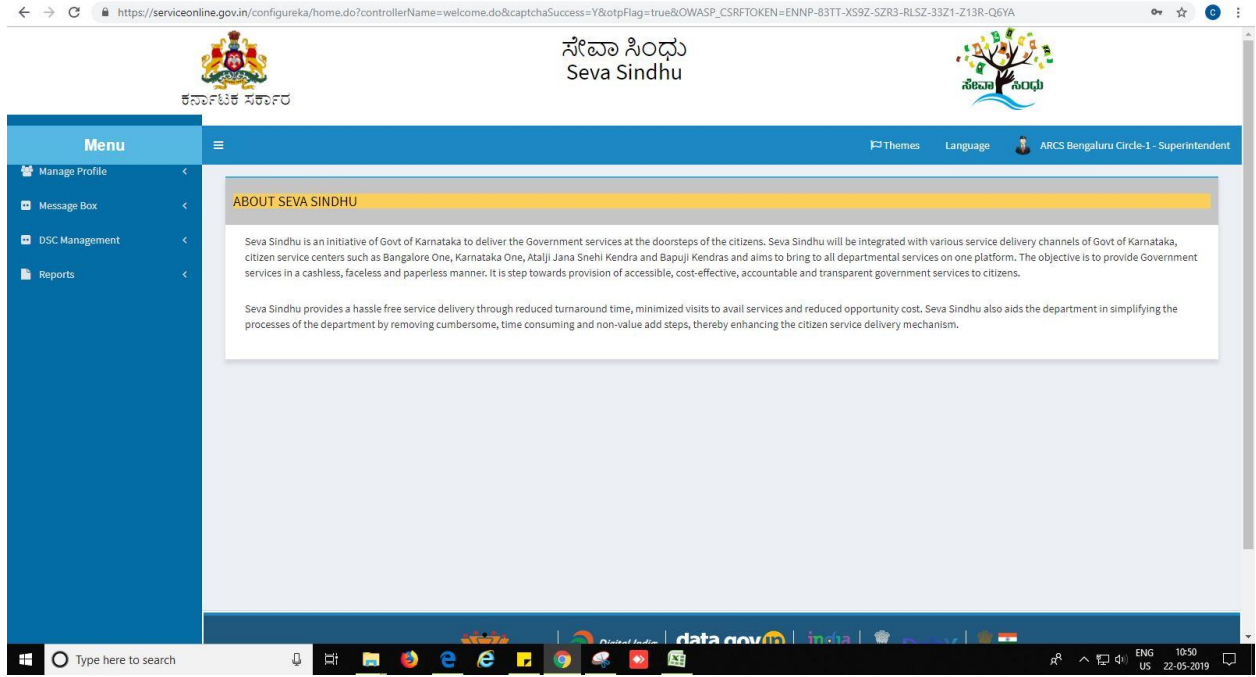

- 3. Click on 'View Processing History'->click on 'Completed' to verify the applicant's application.
- 4. Fill mandatory fields.
- 5. Write remarks. Click on 'submit'.

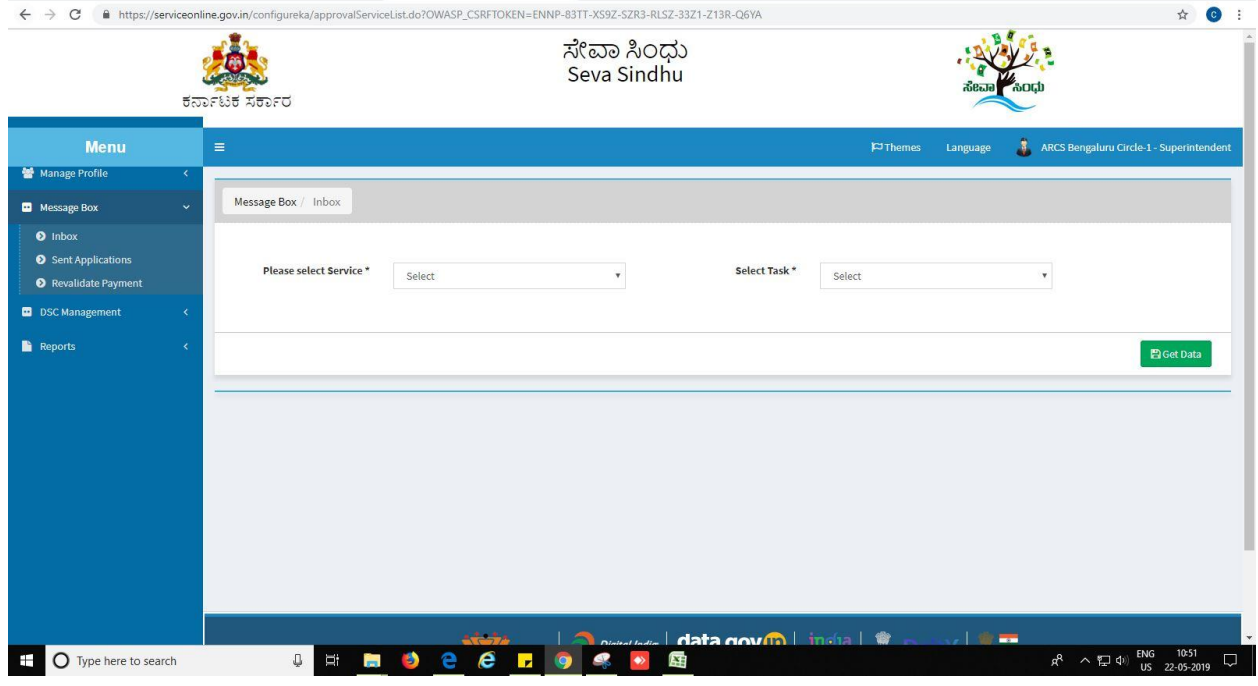

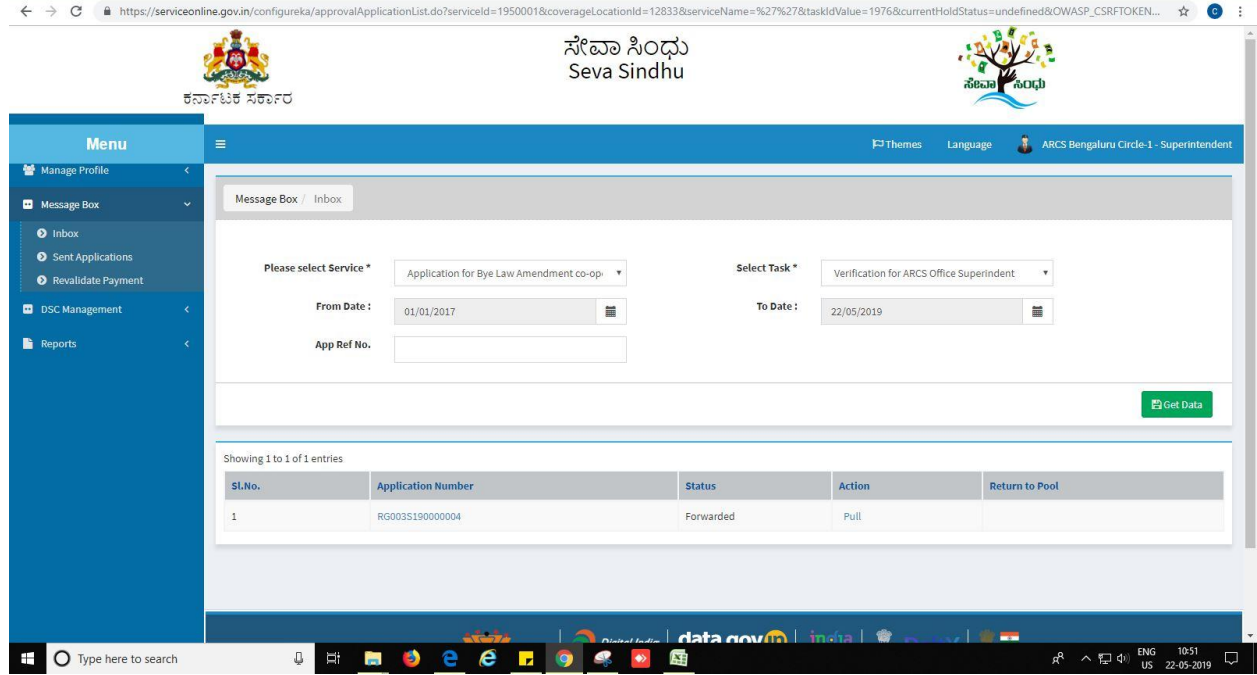

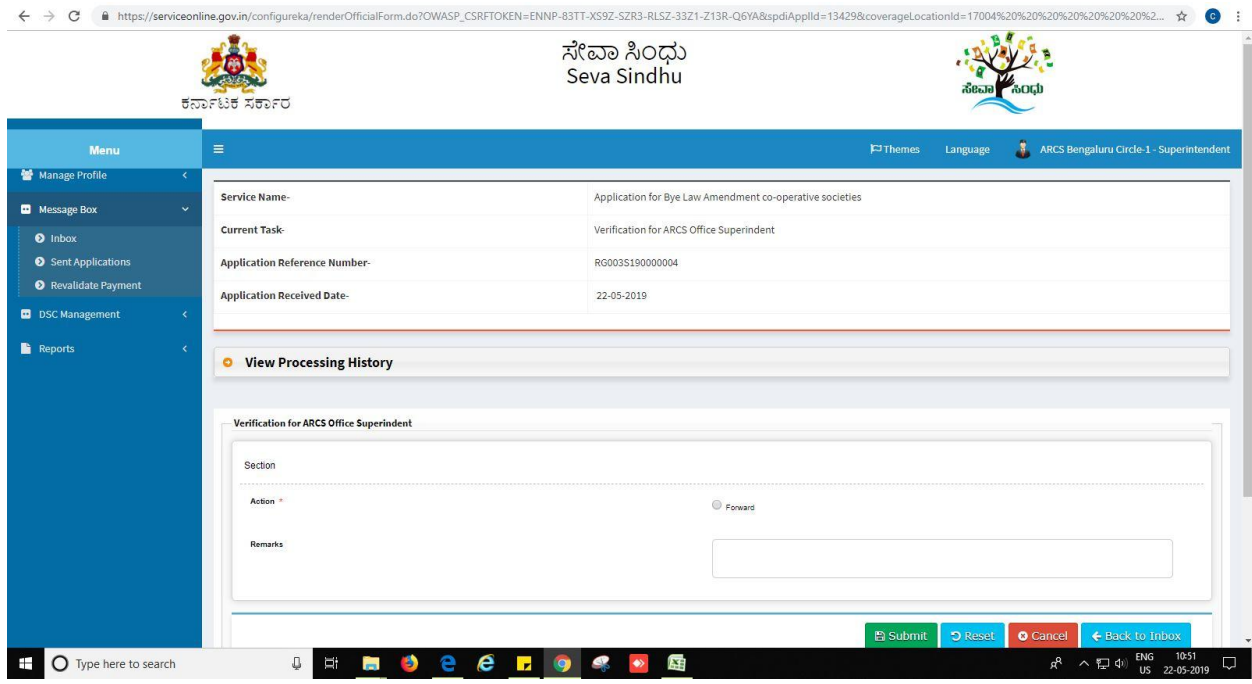

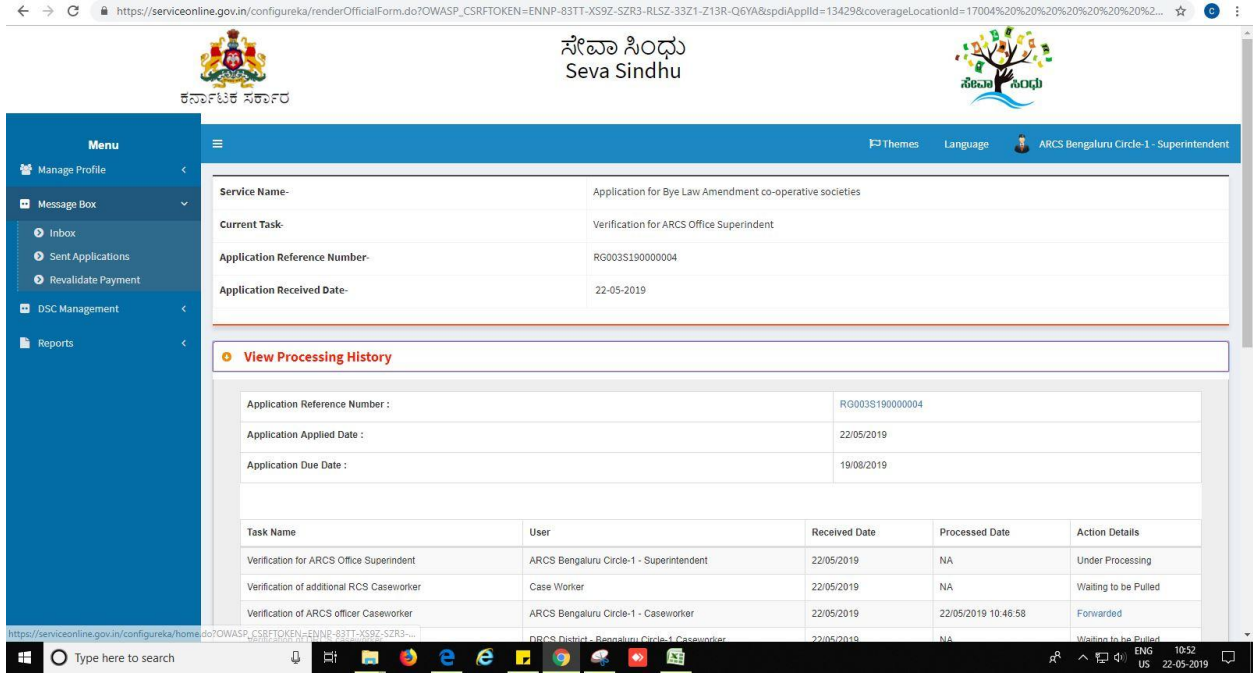

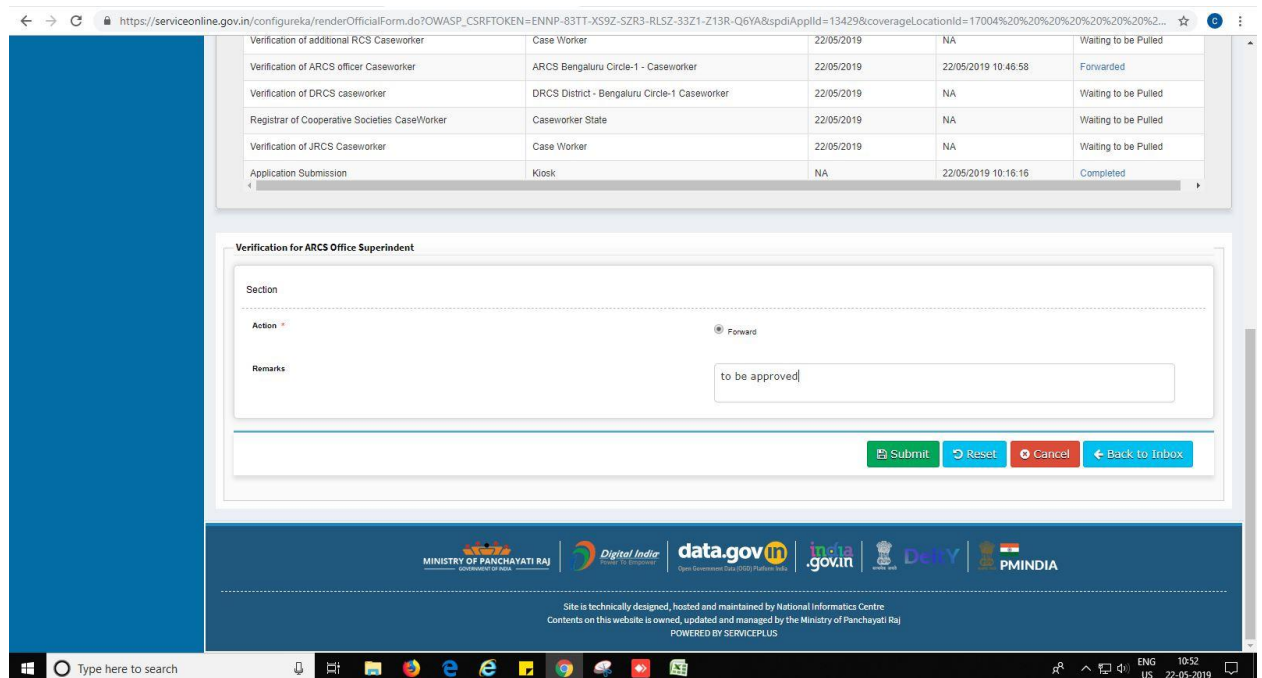

#### 6. Successful submission message.

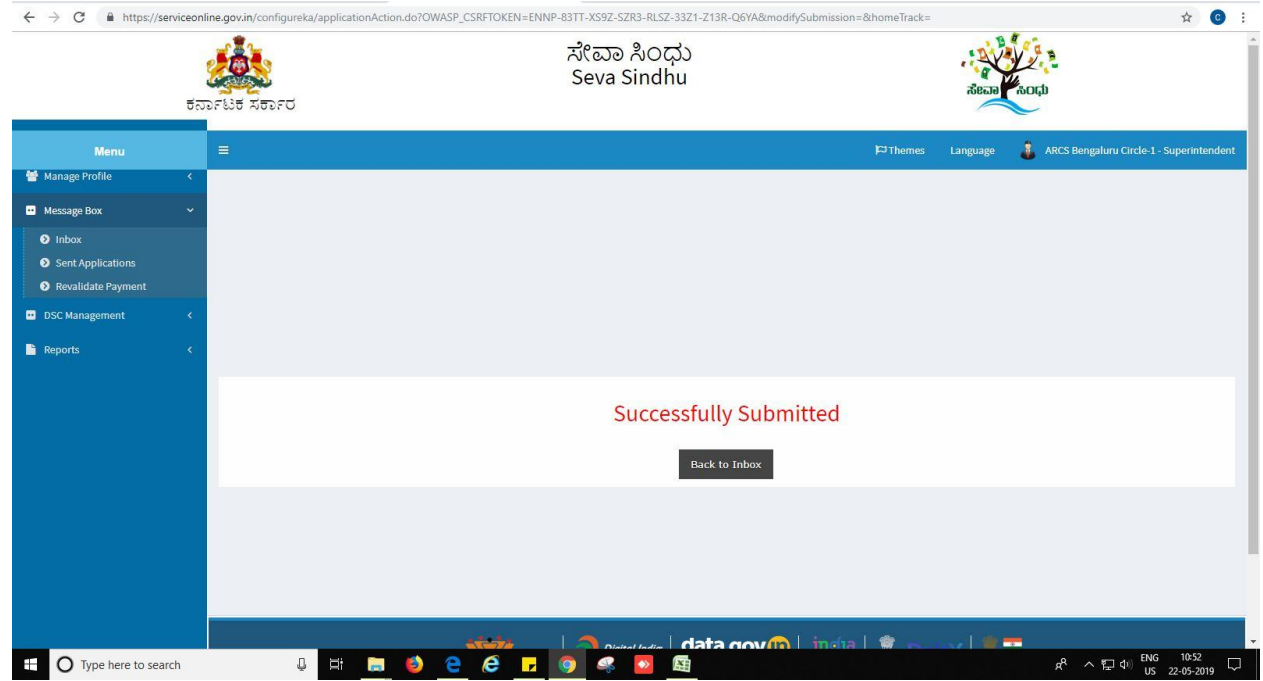

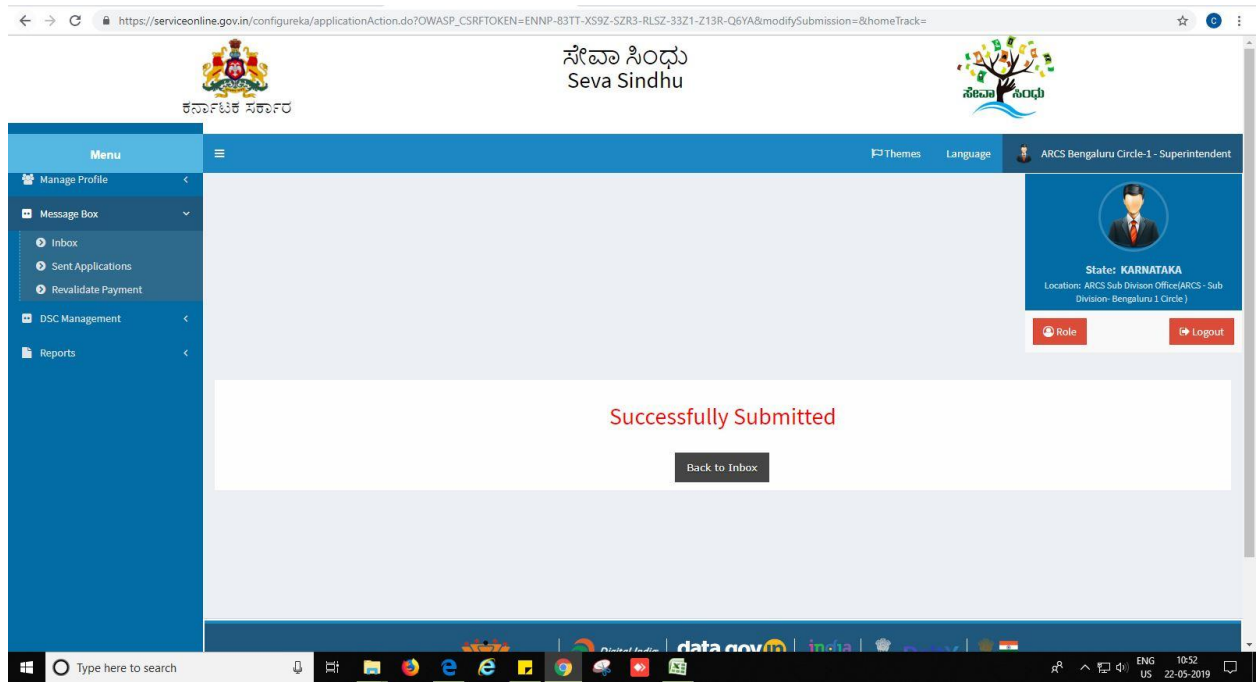

### **Steps to be performed by ARCS Sub division office**

- 1. Login to ARCS subdivision office page.
- 2. Go to->MENU->message box->inbox-> Click on 'pull'

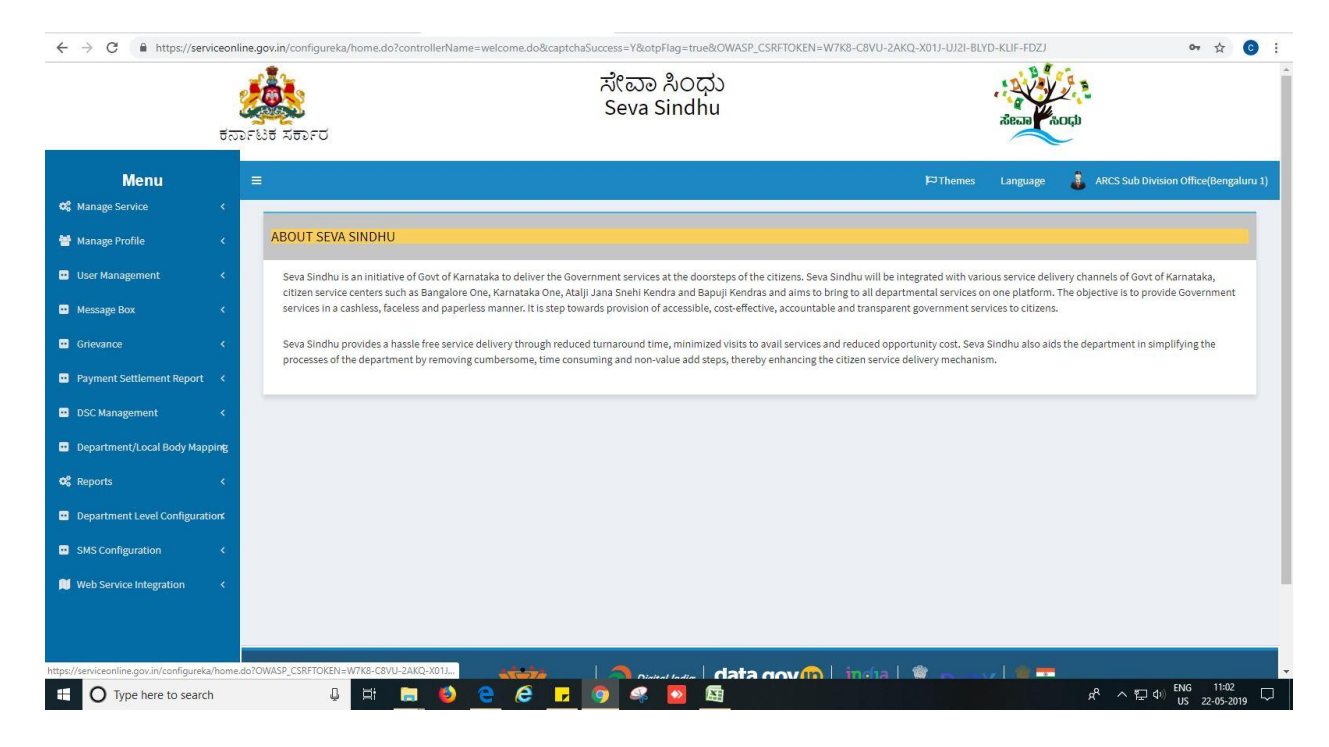

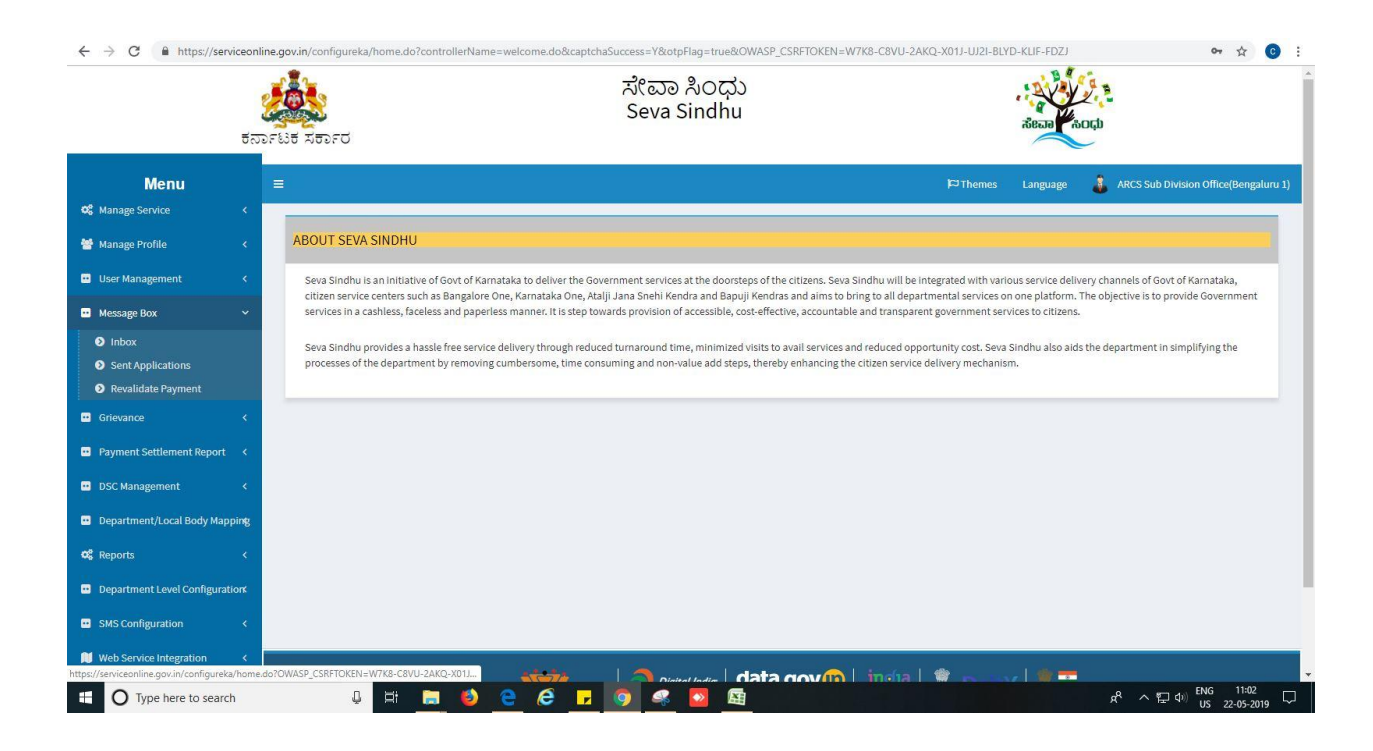

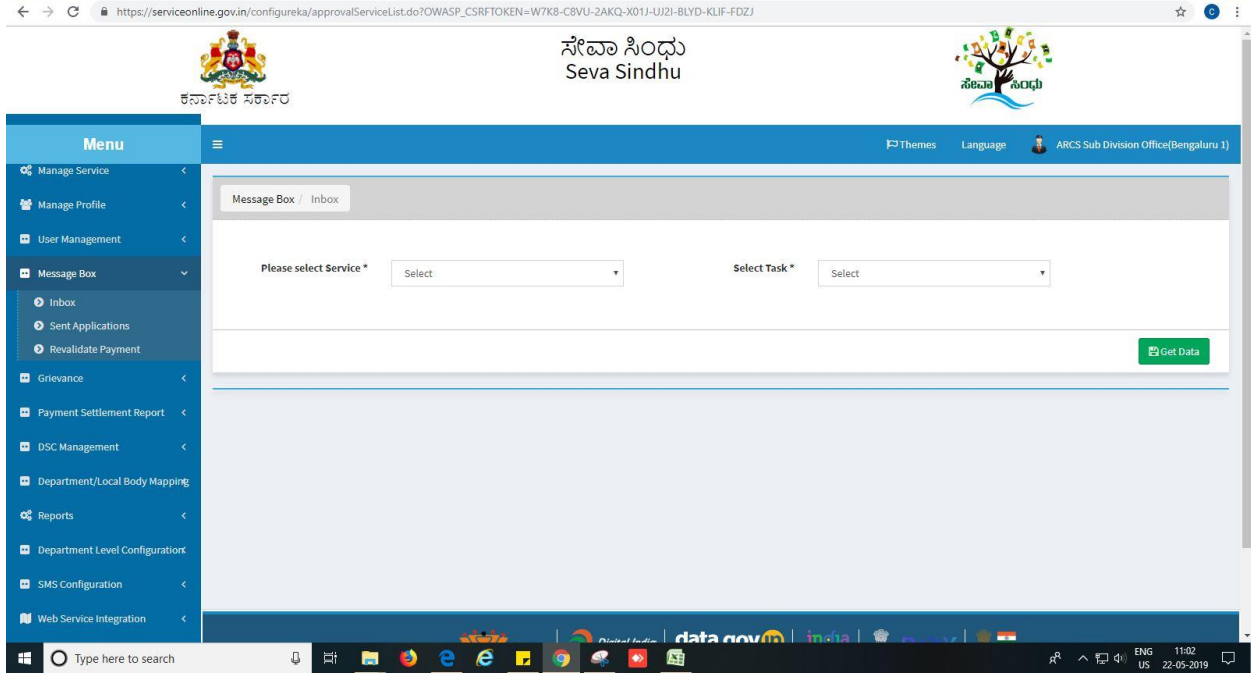

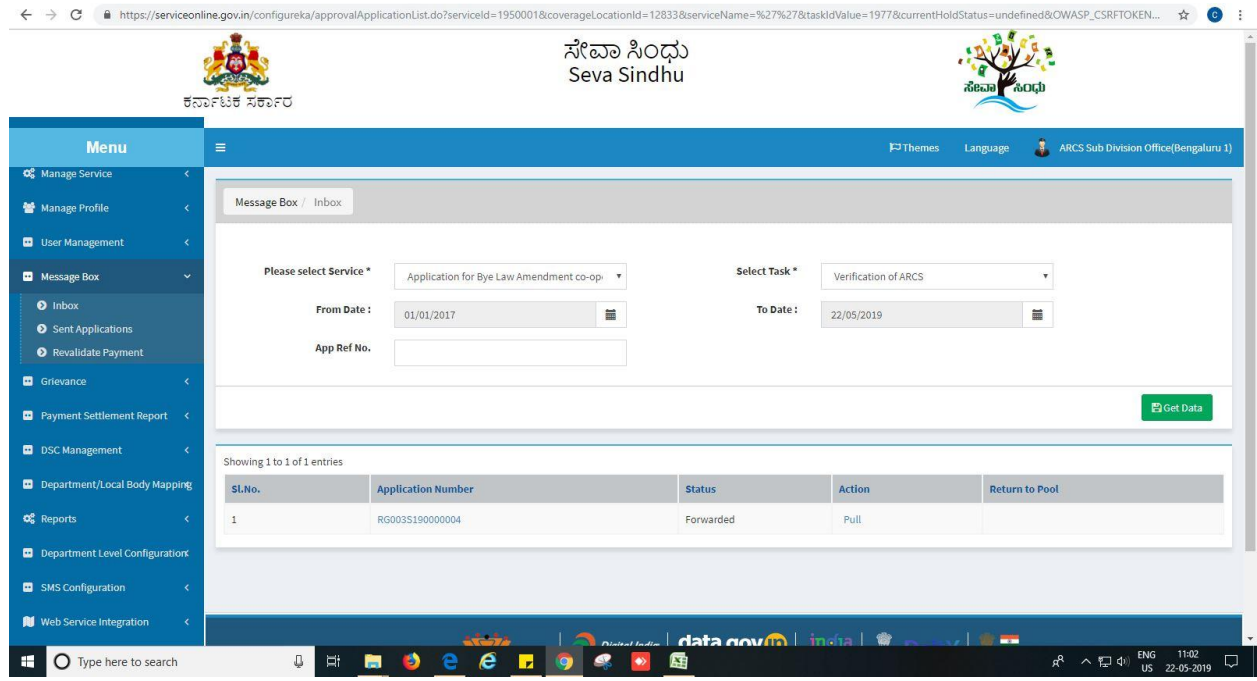

- 3. Click on 'View Processing History'->click on 'Completed' to verify the applicant's application.
- 4. Fill mandatory fields.
- 5. Write remarks. Click on 'submit'.

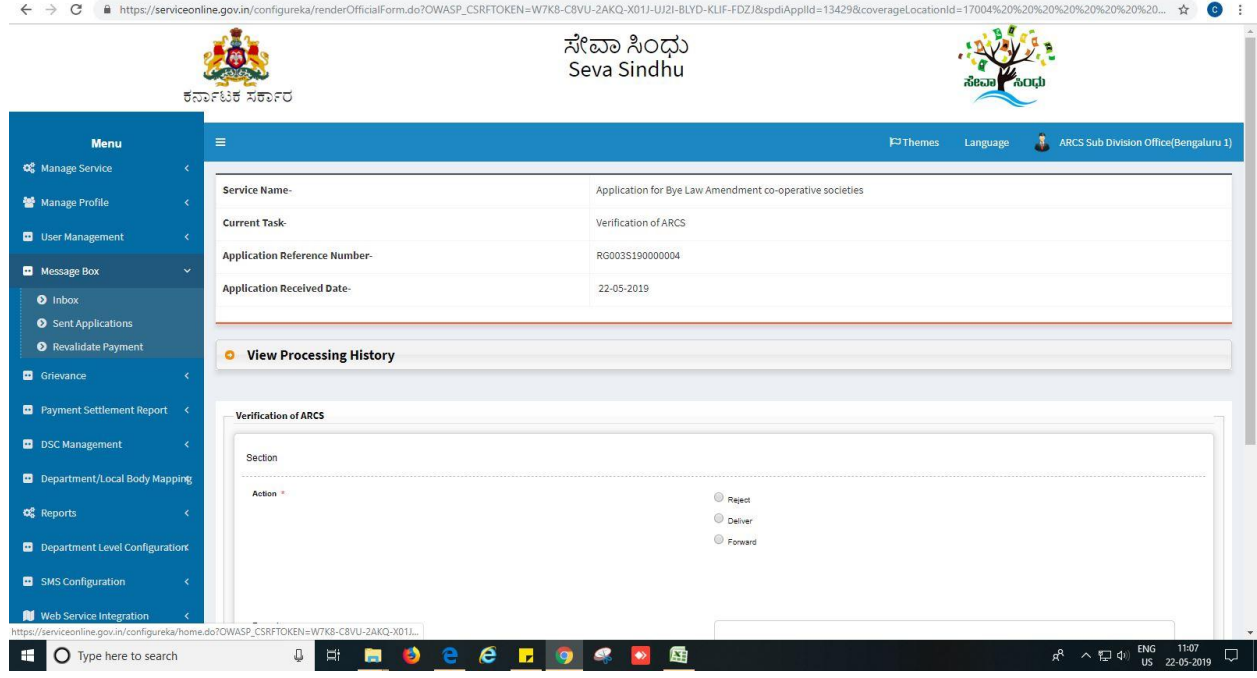

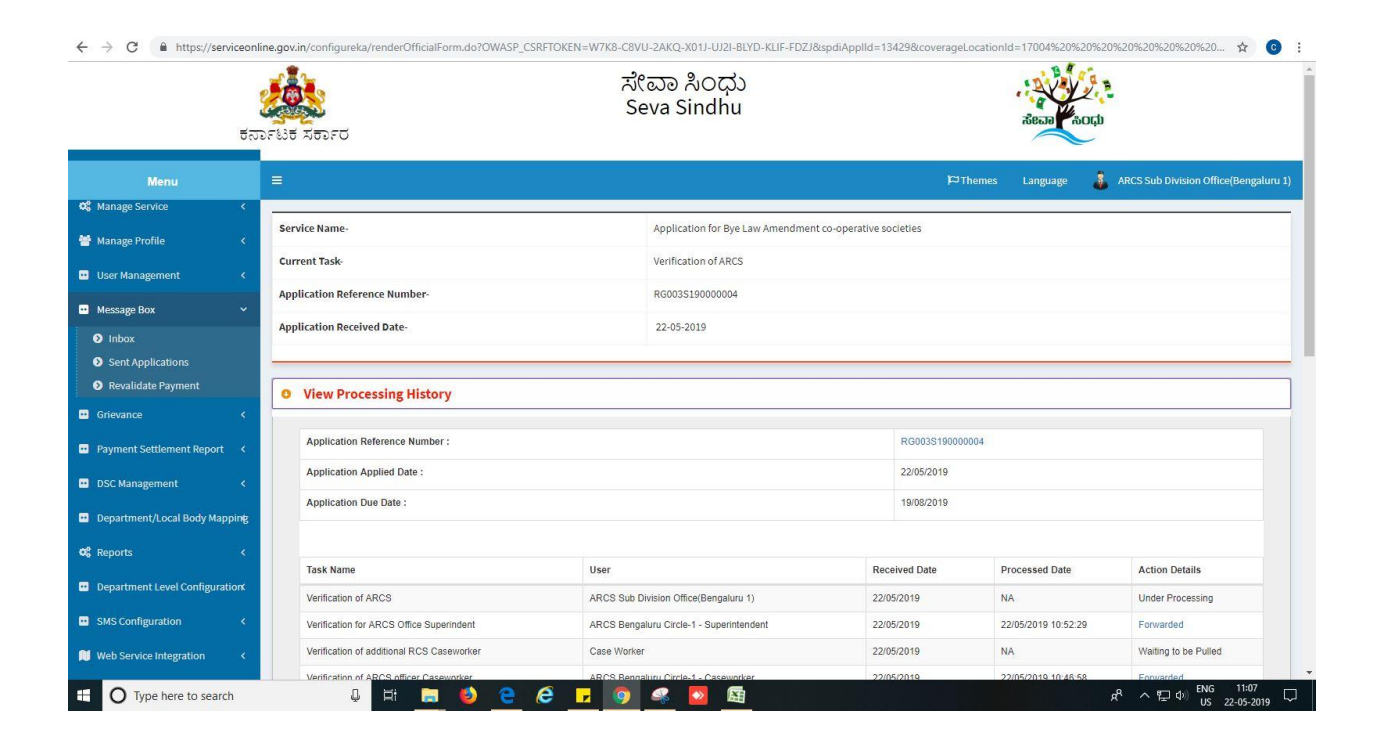

٣T

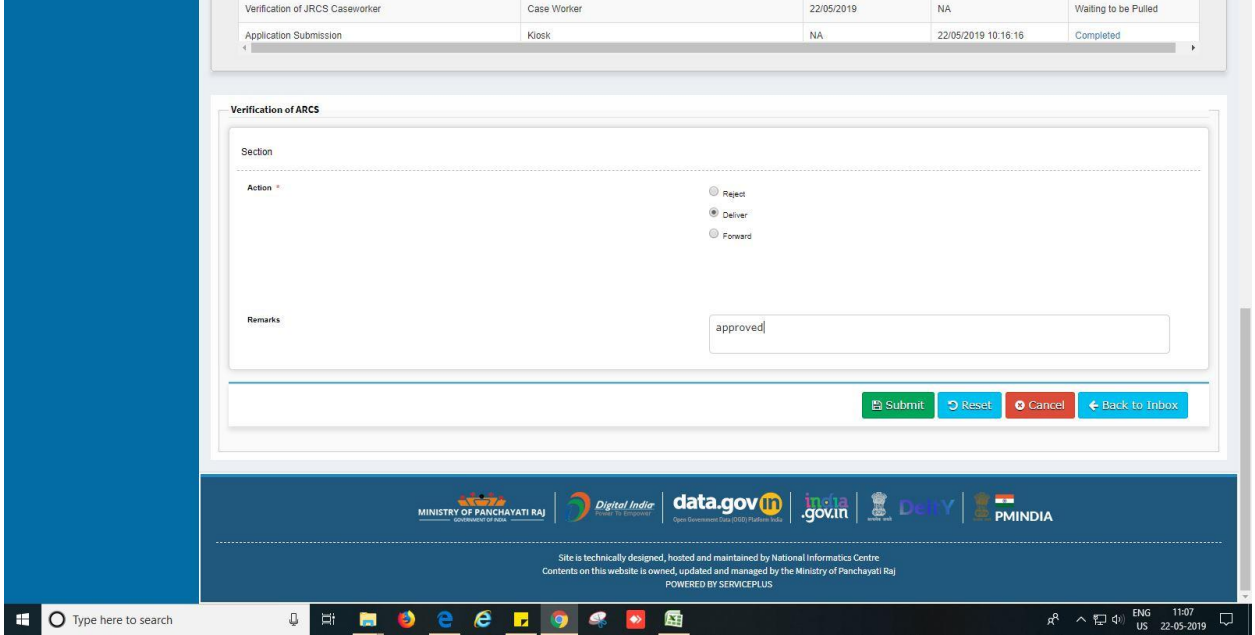

 $\overline{1}$ 

6. Sign the document digitally. (Ex: Using esign)

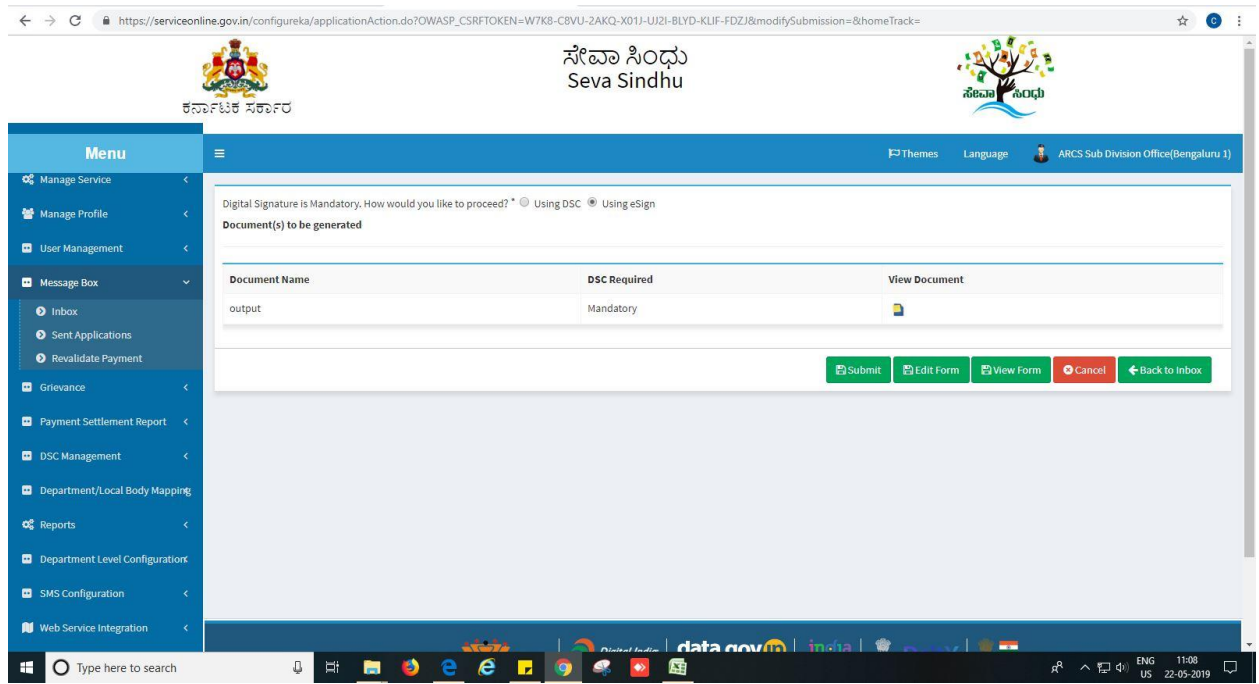

7. Click on 'I agree'.

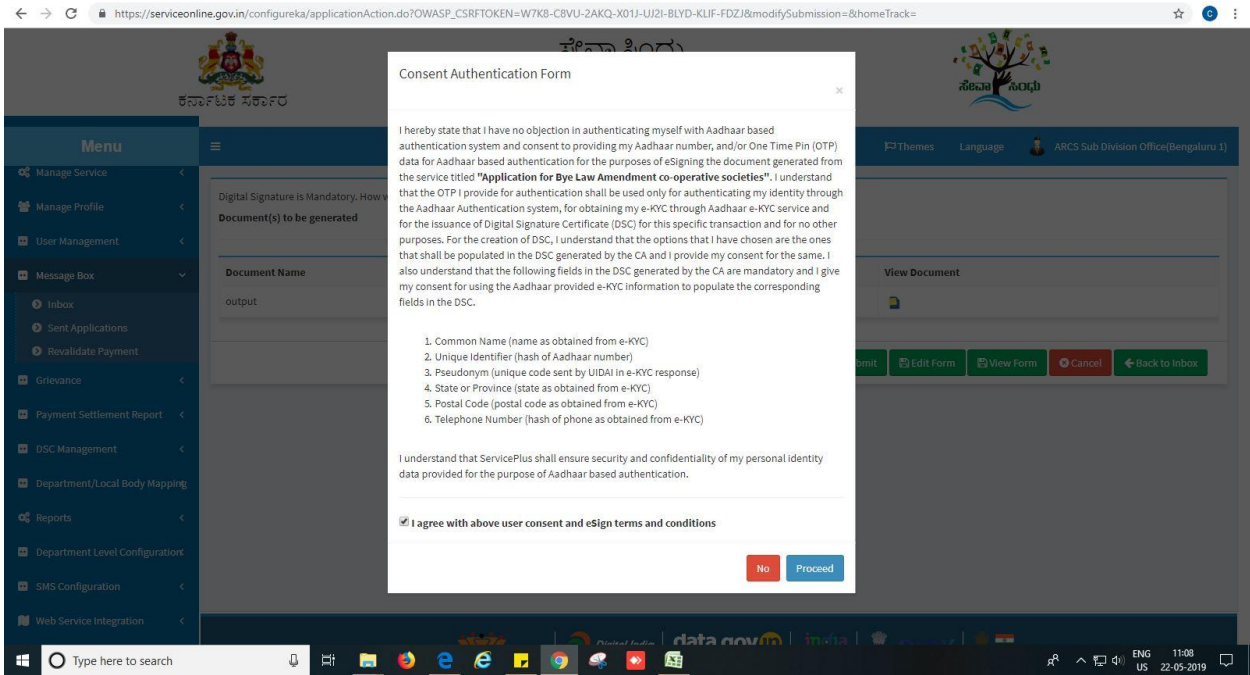

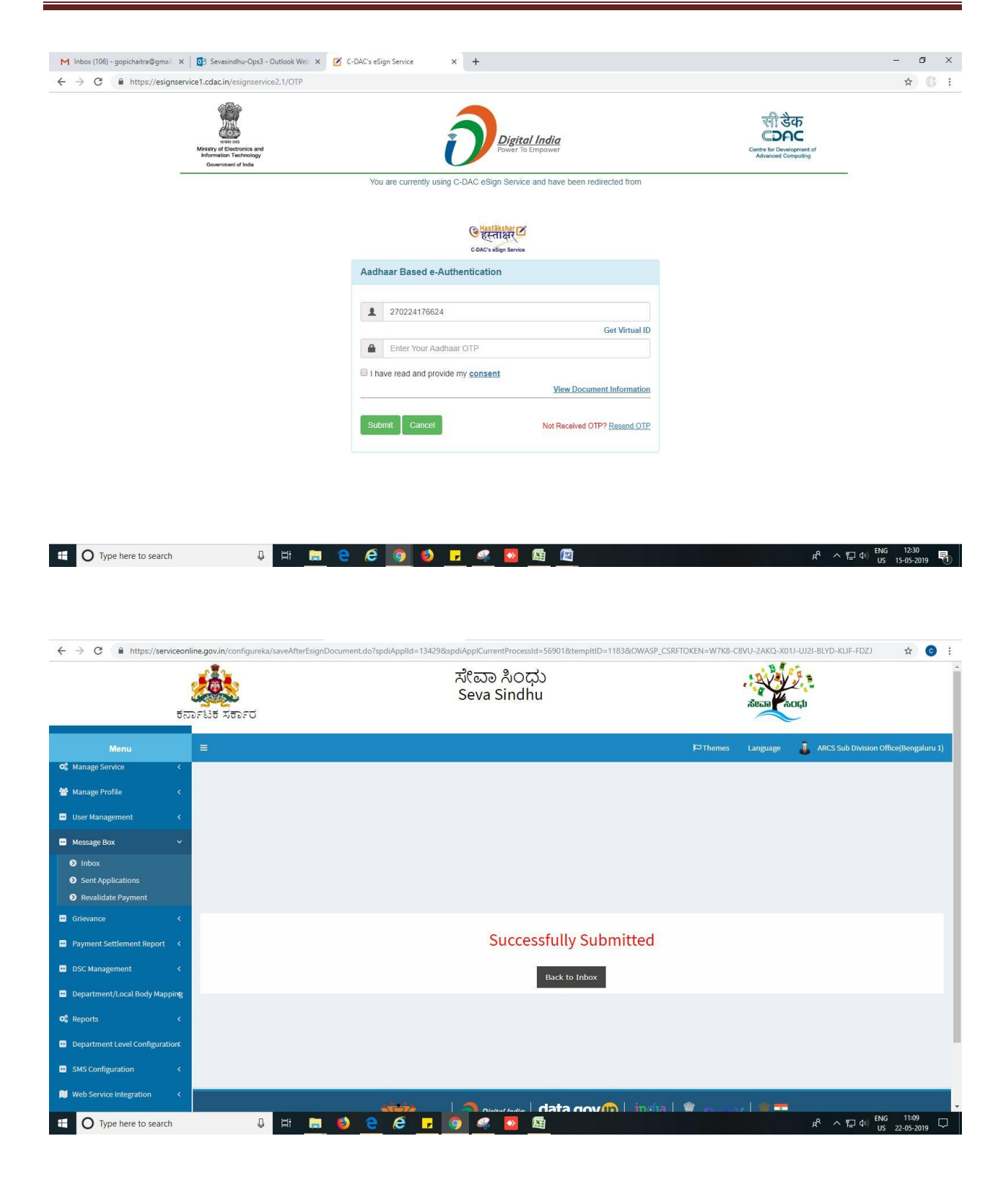

### **Steps APPLICANT's login: approval or rejection certificate**

After approval or rejection from the department users, The approval or rejection certificate can be downloaded from 'menu'->'view status of the application'->view submitted application->'get data'- >search with the application reference no. ->click on the 'delivered' or 'rejected' to get the certificate.

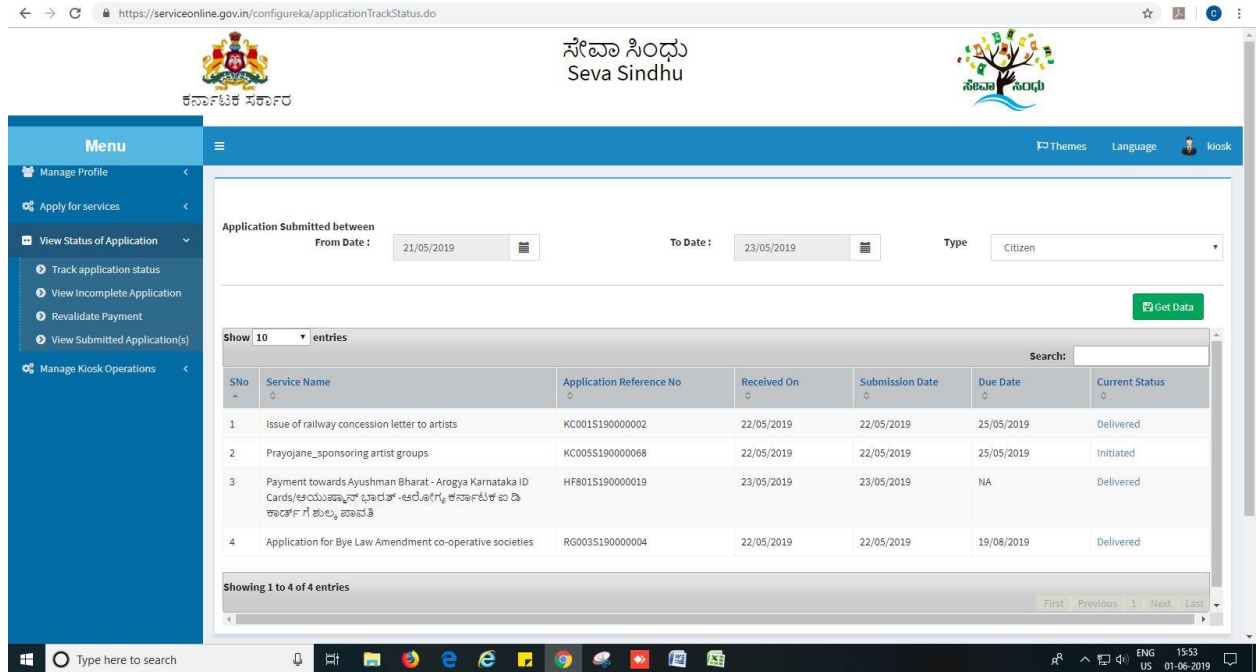

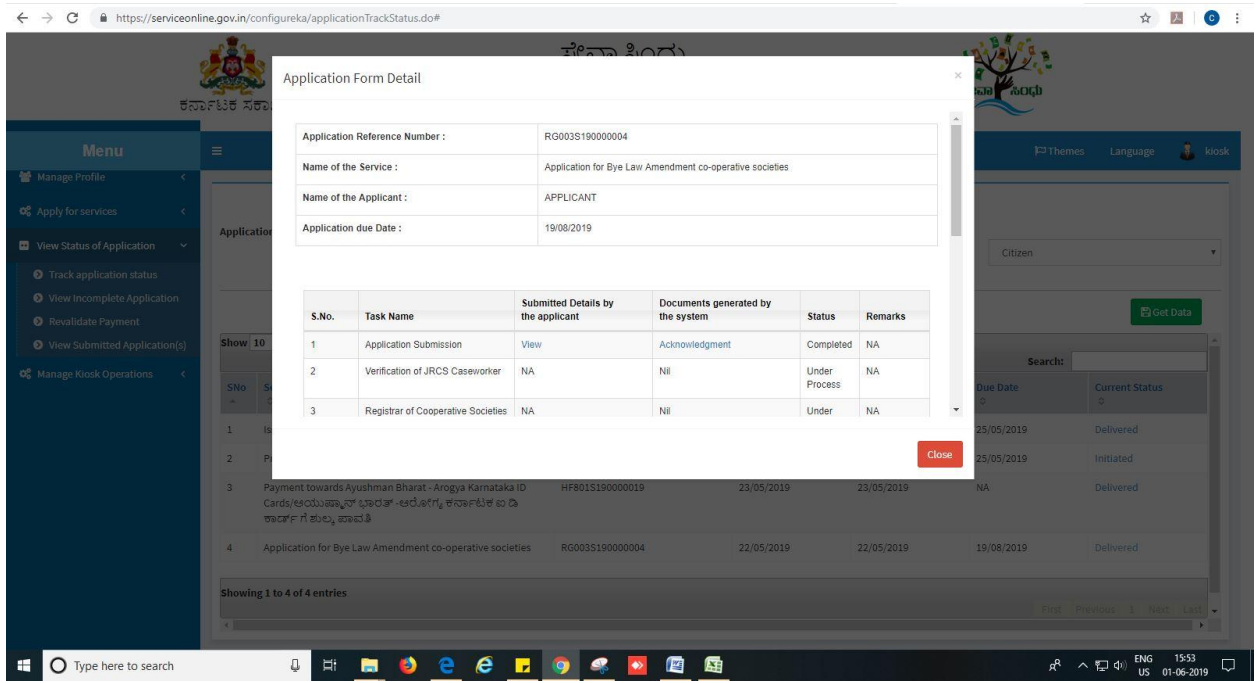

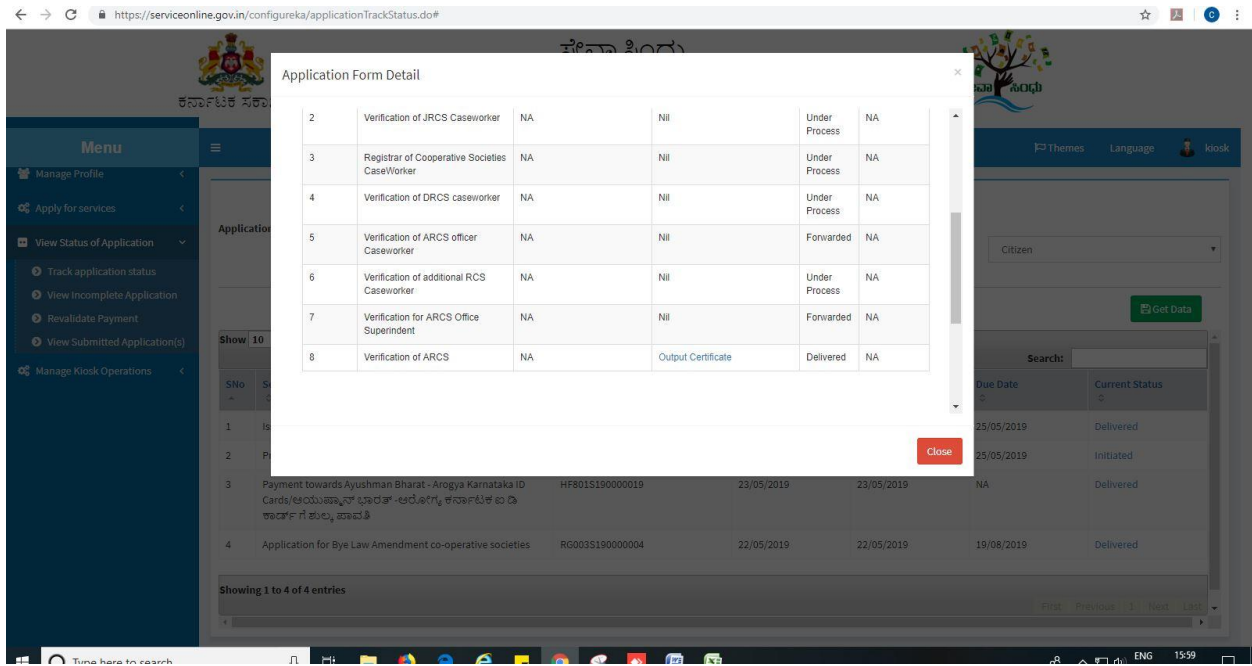

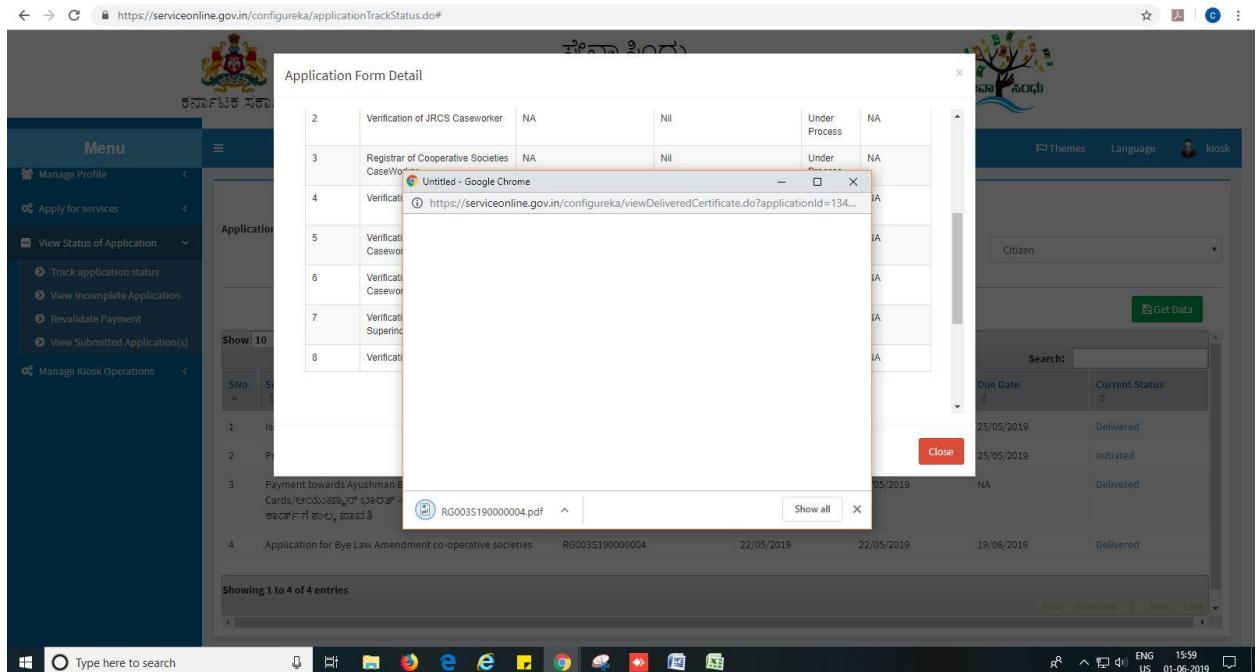

#### Generated Sanction order

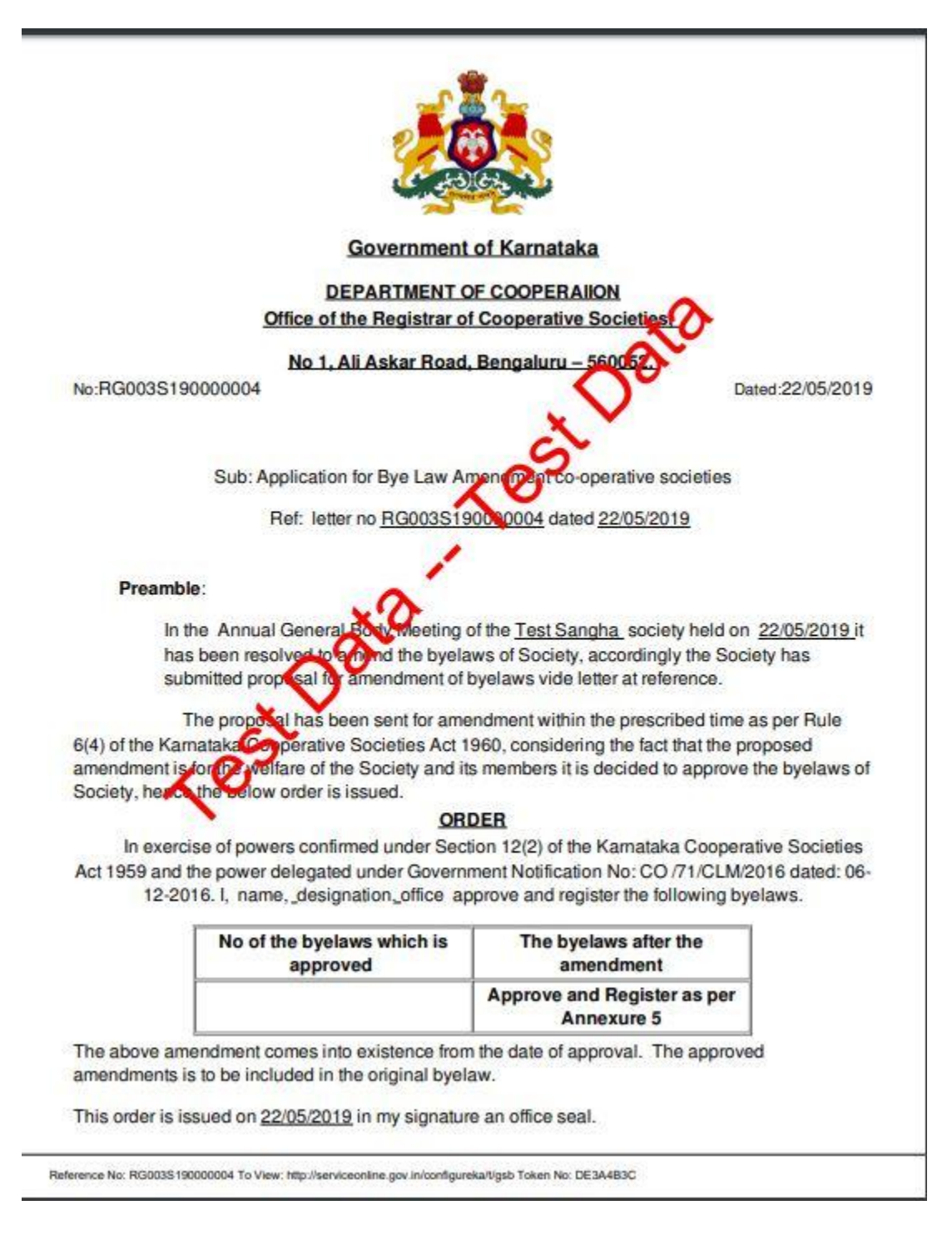

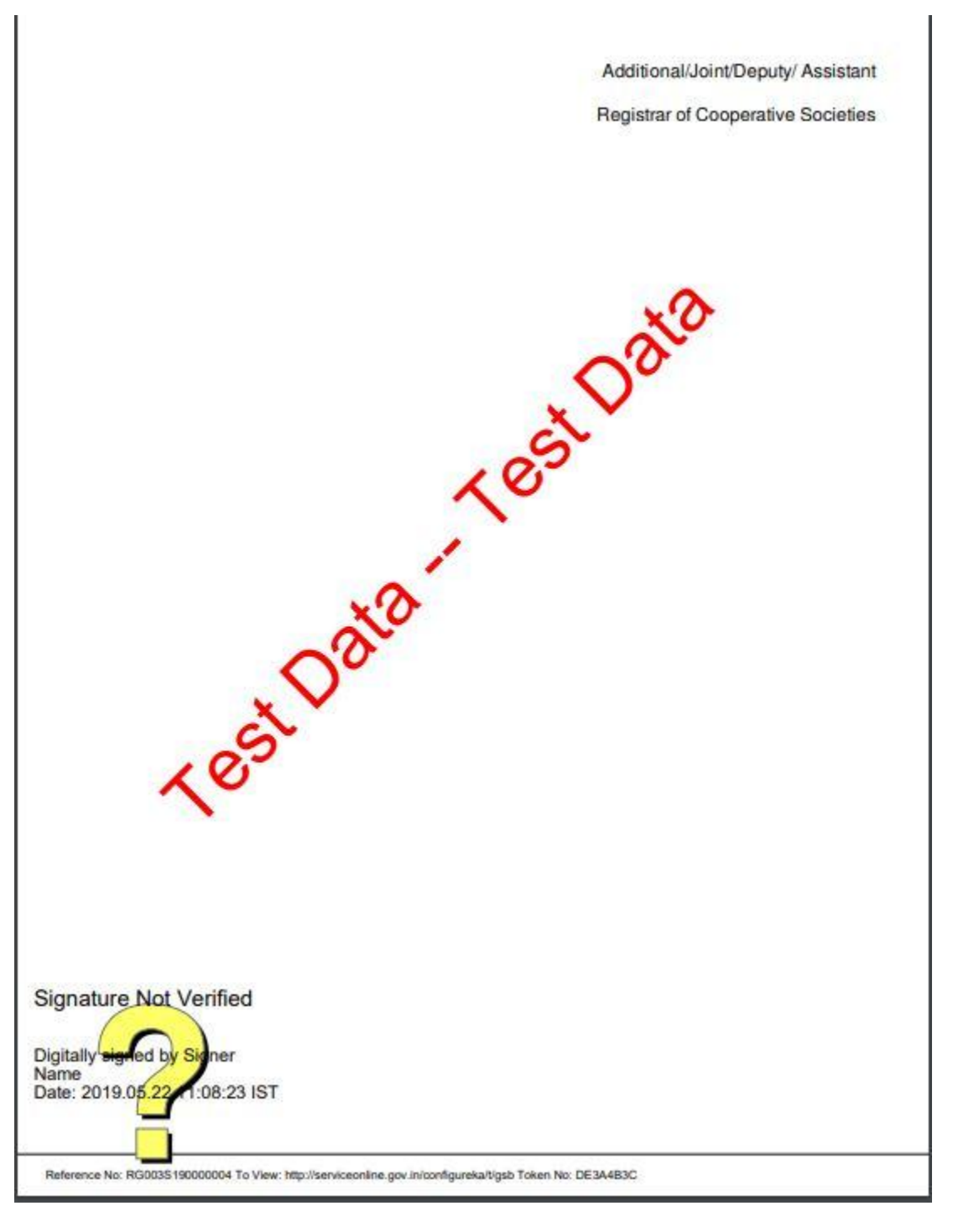